OT LIVELIVS<br>
WinCC OnlineTrendControl<br>
Crocoбы представления Способы представления<br>трендов Настроика<br><u>OnlineTrendControl 3</u> Управление в среде<br>исполнения Пример проекта для **5**<br>OnlineTrendControl 5 WinCC OnlineTrendControl 1 Способы представления трендов 2 Настройка Управление в среде исполнения 4 Пример проекта для

# SIMATIC HMI

# WinCC V7.0 Вывод значений процесса в виде трендов в кадрах процесса

Печатная версия справки

## Правила техники безопасности

В этом руководстве содержатся примечания, которые необходимо соблюдать для обеспечения личной безопасности и предотвращения материального ущерба. В этом руководстве примечания, относящиеся к личной безопасности, обозначены символом предупреждения о безопасности; примечания, касающиеся только материального ущерба, не обозначаются символом предупреждения о безопасности. Эти перечисленные ниже примечания различаются по степени опасности.

# **А**ОПАСНО

Означает, что невыполнение надлежащих мер безопасности повлечет за собой смерть или серьезную травму.

# $\blacksquare$ ПРЕДУПРЕЖДЕНИЕ

Означает, что невыполнение надлежащих мер безопасности может повлечь за собой смерть или серьезную травму.

# $\mathbf{A}_{\text{BHUMAHMF}}$

При наличии символа предупреждения о безопасности это примечание означает, что невыполнение надлежащих мер безопасности может повлечь за собой несерьезные травмы.

## ВНИМАНИЕ!

При отсутствии символа предупреждения о безопасности это примечание означает, что невыполнение надлежащих мер безопасности может повлечь за собой материальный ущерб.

## ПРИМЕЧАНИЕ

Означает, что игнорирование соответствующей информации может привести к нежелательным результатам или последствиям.

При возникновении нескольких степеней опасности используется предупреждение, относящееся к наивысшей степени опасности. Предупреждение, относящееся к возможным травмам, с символом предупреждения о безопасности может также содержать предупреждение о возможном материальном ущербе.

## Квалифицированный персонал

Установка и использование устройства/системы должны осуществляться исключительно в соответствии с настоящей документацией. Ввод устройства/системы в эксплуатацию и их эксплуатацию должен выполнять только квалифицированный персонал. В контексте правил техники безопасности настоящей документации под квалифицированным персоналом подразумеваются лица, которым разрешено осуществлять ввод в эксплуатацию, заземление и маркировку устройств, систем и электрических цепей в соответствии с установленными правилами и стандартами по технике безопасности.

## Использование по назначению

Обратите внимание на следующие моменты.

# **АПРЕДУПРЕЖДЕНИЕ**

Это устройство можно использовать только в целях, указанных в каталоге или техническом описании, и только совместно с устройствами либо компонентами сторонних производителей, одобренных или рекомендуемых компанией Siemens. Для обеспечения правильной, надежной эксплуатации продукта требуется надлежащая транспортировка, хранение, расположение и сборка, а также аккуратная эксплуатация и техническое обслуживание.

## Торговые знаки

Все названия, отмеченные знаком ®, являются зарегистрированными торговыми знаками компании Siemens AG. Прочие торговые знаки, упомянутые в настоящем документе, могут быть торговыми знаками соответствующих владельцев. Использование таких торговых знаков третьими лицами в собственных целях может быть нарушением прав этих владельцев.

## Отказ от ответственности

Мы проверили содержимое настоящего документа, чтобы убедиться в том, что оно соответствует описанным в нем оборудованию и программному обеспечению. Поскольку невозможно предусмотреть все изменения, полное соответствие не гарантируется. Тем не менее компания осуществляет проверку информации, представленной в настоящем документе, а также вносит все необходимые исправления в последующие издания.

# Содержание

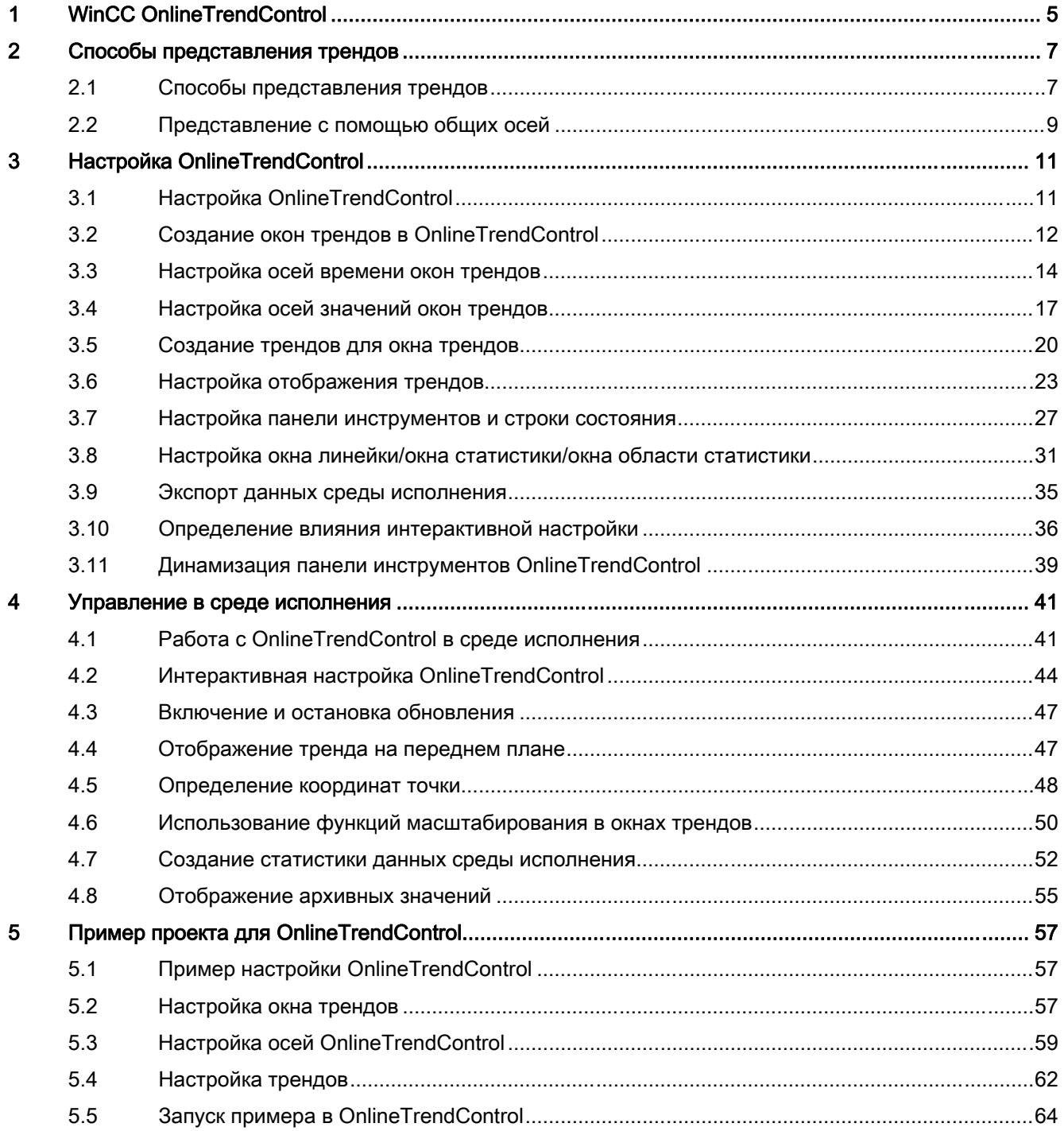

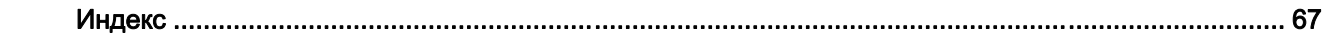

# <span id="page-4-0"></span>WinCC OnlineTrendControl

# Введение

Чтобы обеспечить представление данных процесса в графической форме, в WinCC используется Online TrendControl для отображения данных процесса в виде тренда. Отображение тренда можно настроить по собственному усмотрению. В виде тренда можно отобразить как текущие поступающие значения, так и архивные значения.

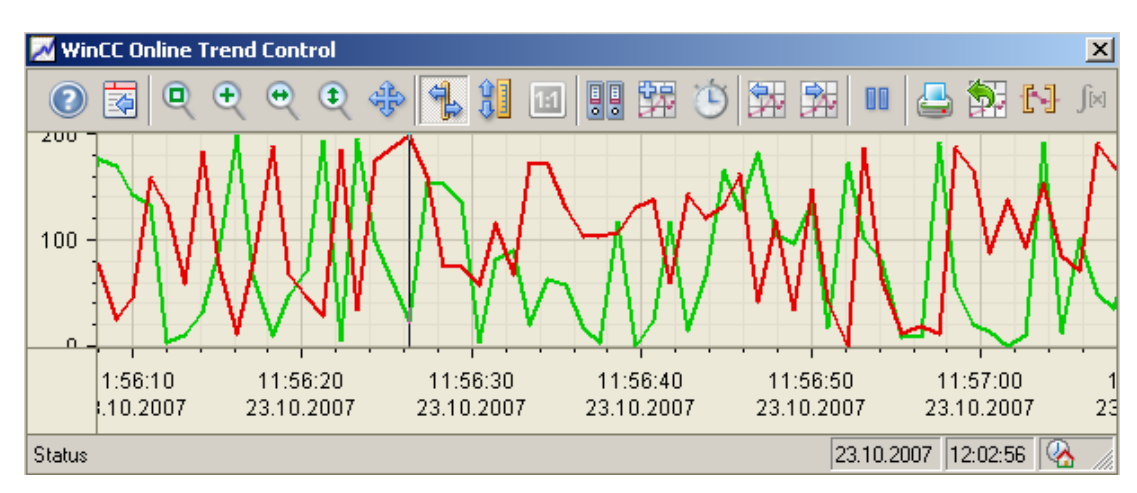

# Требования

На отображение трендов в WinCC Online Trend Control распространяются указанные ниже требования.

- В WinCC Online Trend Control можно отобразить неограниченное количество трендов в одном или нескольких окнах трендов. Не рекомендуется отображать более 8 трендов.
- Для отображения тегов как функции других тегов применяйте WinCC Function Trend Control.

# Разрешение отображения тренда

Количество значений тренда, которое может отображаться на экране, ограничено разрешением экрана и выбранным размером окна трендов. Следовательно, при отображении трендов возможно, что в окне трендов будет отображаться меньше значений, чем есть на самом деле.

Если, например, в области в 100 пикселей заархивировано 200 измеренных значений, каждый пиксель будет представлять 2 измеренных значения. При этом отображается значение, которое является самым последним (самая последняя метка времени).

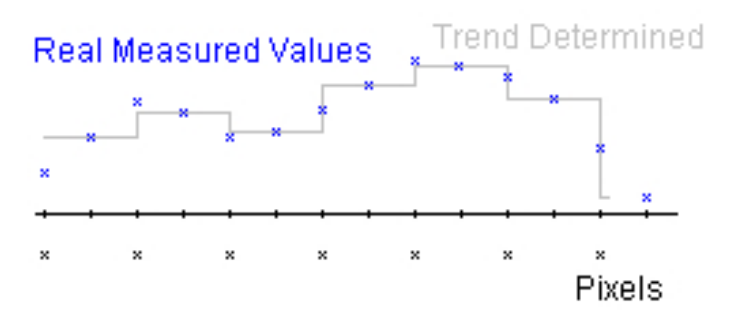

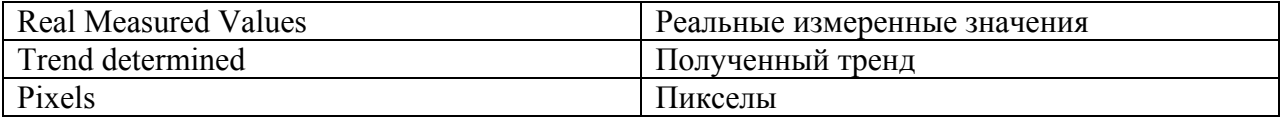

# <span id="page-6-0"></span>Способы представления трендов 2

# 2.1 Способы представления трендов

# Введение

В WinCC OnlineTrendControl имеется много способов отображения тренда.

# Форматы представления

Для графического отображения значений можно использовать три основные типа представлений.

• No trend (Без тренда) Значения отображаются в виде точек. Вид точек можно настроить по собственному усмотрению.

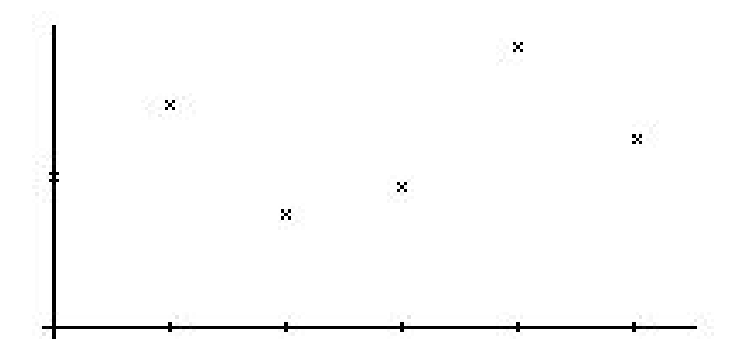

• Connect dots linearly (Соединять точки линейно) Линия тренда интерполируется по точкам значений линейным способом. Вид линий можно настроить по собственному усмотрению.

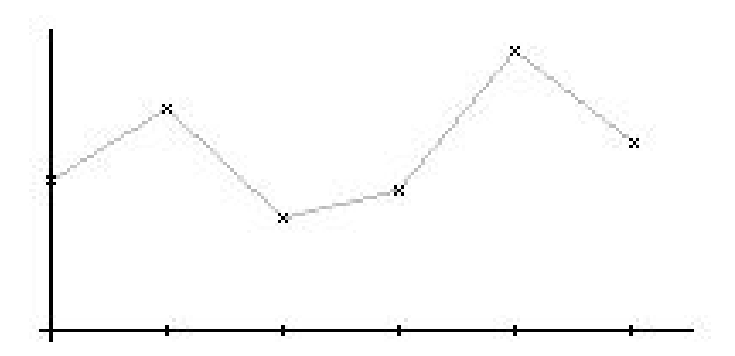

• Stepped trend (Ступенчатый тренд) Линия тренда определяется по значениям в виде ступенчатого тренда. Вид линий можно настроить по собственному усмотрению.

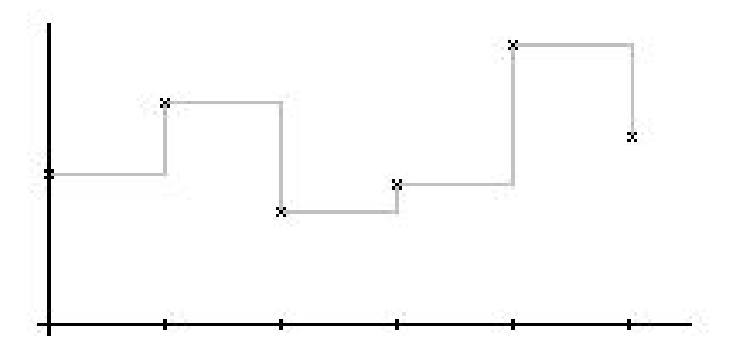

Отображение трендов можно настроить на вкладке «Trends» (Тренды) в элементе управления OnlineTrendControl.

# Направление записи

С помощью параметра Write Direction (Направление записи) можно указать, где необходимо выводить текущие значения всех окон трендов. Как правило, текущие значения выводятся в окне трендов справа. Можно настроить все четыре направления записи. Направление записи можно настроить на вкладке General (Общие) в окне OnlineTrendControl.

# <span id="page-8-0"></span>2.2 Представление с помощью общих осей

# Введение

При отображении более одного тренда в окне трендов можно назначить для каждого тренда собственную ось или использовать общую ось времени и/или ось значений для всех трендов.

# Представление с помощью различных осей

Если значения, которые требуется отобразить в окне трендов, имеют существенные различия, не имеет смысла создавать для них общую ось значений. Значения легче прочитать, если используются различные шкалы осей. При необходимости отдельные оси можно скрыть.

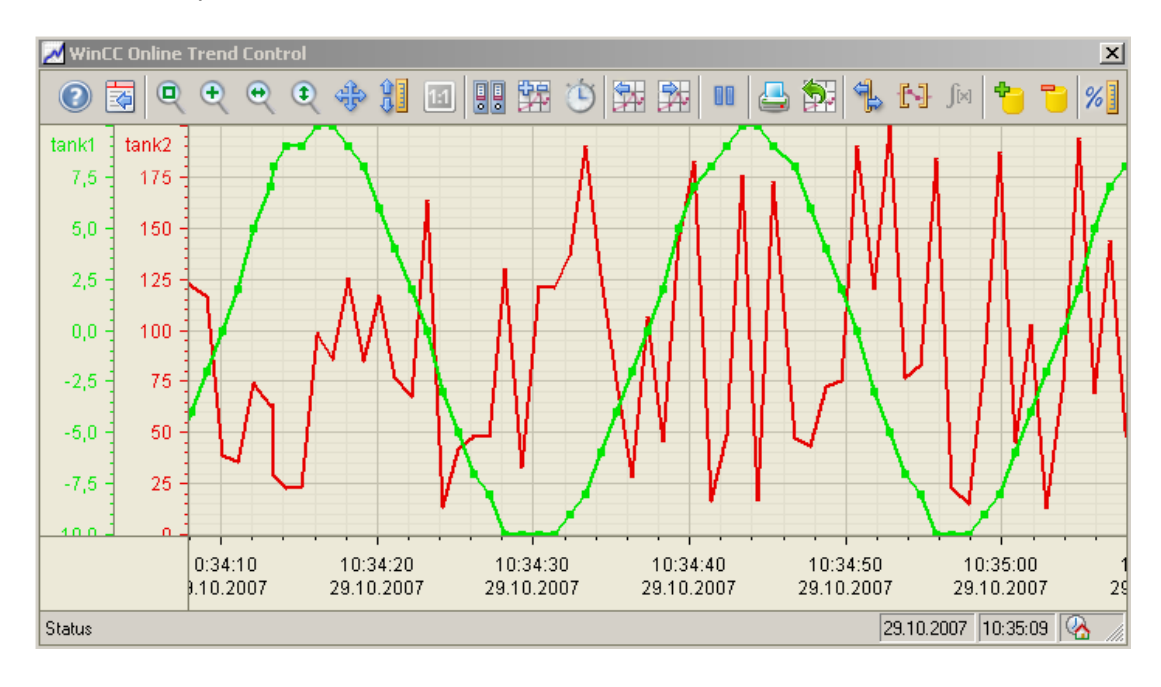

# Ошибка! Стиль не определен. Ошибка! Стиль не определен.

# Представление с помощью общих осей

Если необходимо вести сравнение линий трендов, имеет смысл создать общие оси в окне трендов. Связанные окна трендов могут иметь общую ось времени.

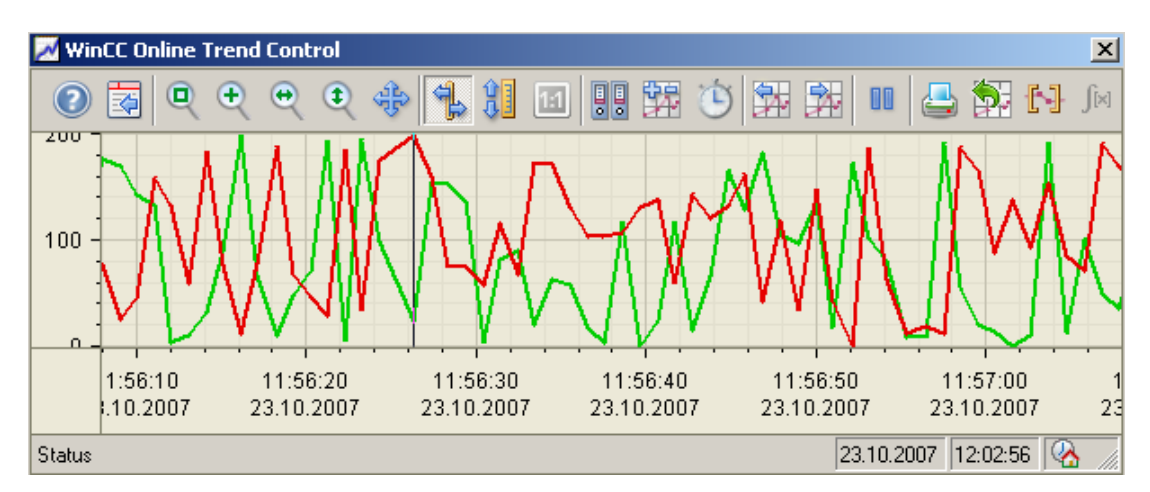

# Настройка

Оси можно настроить на вкладках Value axis (Ось значений) и Time axis (Ось времени) в элементе управления OnlineTrendControl. Назначение осей для трендов можно настроить на вкладке Trends (Тренды). В этом случае можно назначить отдельные тренды для одной и той же оси.

# Примечание

В OnlineTrendControl для нескольких трендов с общей осью времени следует отображать только теги с одинаковым циклом обновления. При наличии разных циклов обновления протяженность оси времени для разных тегов различается. Поскольку тренды обновляются в разное время из-за различных циклов обновления, небольшое отличие времени окончания для оси времени возникает при каждом изменении. В результате при каждом изменении тренды отображаются с небольшими пропусками.

# <span id="page-10-0"></span>Настройка OnlineTrendControl 3

# 3.1 Настройка OnlineTrendControl

# Введение

В среде исполнения тренды отображаются в элементе управления ActiveX. Элемент управления WinCC OnlineTrendControl можно настроить в графическом дизайнере.

# Этапы конфигурации

- 1. Вставьте OnlineTrendControl в кадр в графическом дизайнере.
- 2. Настройте основные свойства OnlineTrendControl на вкладке General (Общие):
	- свойства окна объекта
	- отображение объекта
	- направление записи значений тренда
	- часовой пояс объекта
- 3. Укажите одно или несколько окон трендов.
- 4. Задайте соответствующие свойства для одной или нескольких осей времени и осей значений. Назначьте оси для окон трендов.
- 5. Укажите тренды, которые требуется отобразить в окнах трендов. Назначьте тренды для окон трендов. Осью значений тренда может быть только ось значений, назначенная для окна трендов. Назначьте одну или несколько осей времени для трендов.
- 6. Каждый настроенный тренд необходимо связать с интерактивным тегом или архивным тегом. Укажите связь с данными для каждого тренда.
- 7. Настройте отображение каждого тренда.
- 8. Настройте панель инструментов и строку состояния окна трендов.
- 9. Если требуется отображение координат или статистических значений, настройте также окно линейки, окно статистики или окно области статистики. Свяжите окно линейки/окно статистики/окно области статистики с OnlineTrendControl.
- 10.Сохраните настройки.

# <span id="page-11-0"></span>3.2 Создание окон трендов в OnlineTrendControl

# Введение

WinCC OnlineTrendControl может содержать одно или несколько окон трендов. В окне трендов имеется область для отображения тренда.

# Обзор окна трендов

Окно трендов обладает следующими свойствами.

- Для каждого окна трендов назначен, по крайней мере, один тренд, для которого определена одна ось времени и одна ось значений.
- Ось значений тренда определяет окно трендов, в котором будет отображаться тренд.
- Тренд можно назначить только для одного окна трендов.
- В одном окне трендов могут отображаться несколько трендов.
- В окне трендов оси значений могут отображаться независимо от отображенных трендов. В среде исполнения оси значений и оси времени можно скрыть.
- Последовательность настроенного окна трендов определяется позицией в OnlineTrendControl. Первое окно трендов в списке окон трендов отображается на самой нижней позиции, последнее окно трендов – на верхней позиции.
- Если настроено несколько окон трендов, их можно связать. Связанные окна трендов обладают следующими свойствами.
	- Для них можно использовать общую ось времени.
	- В них используется полоса прокрутки.
	- В них используется линейка.
	- Функции масштабирования для отдельного окна трендов отражаются на связанных окнах трендов.

# Процедура

1. Создайте одно или несколько окон трендов с помощью кнопки New (Создать) на вкладке Trend windows (Окна трендов).

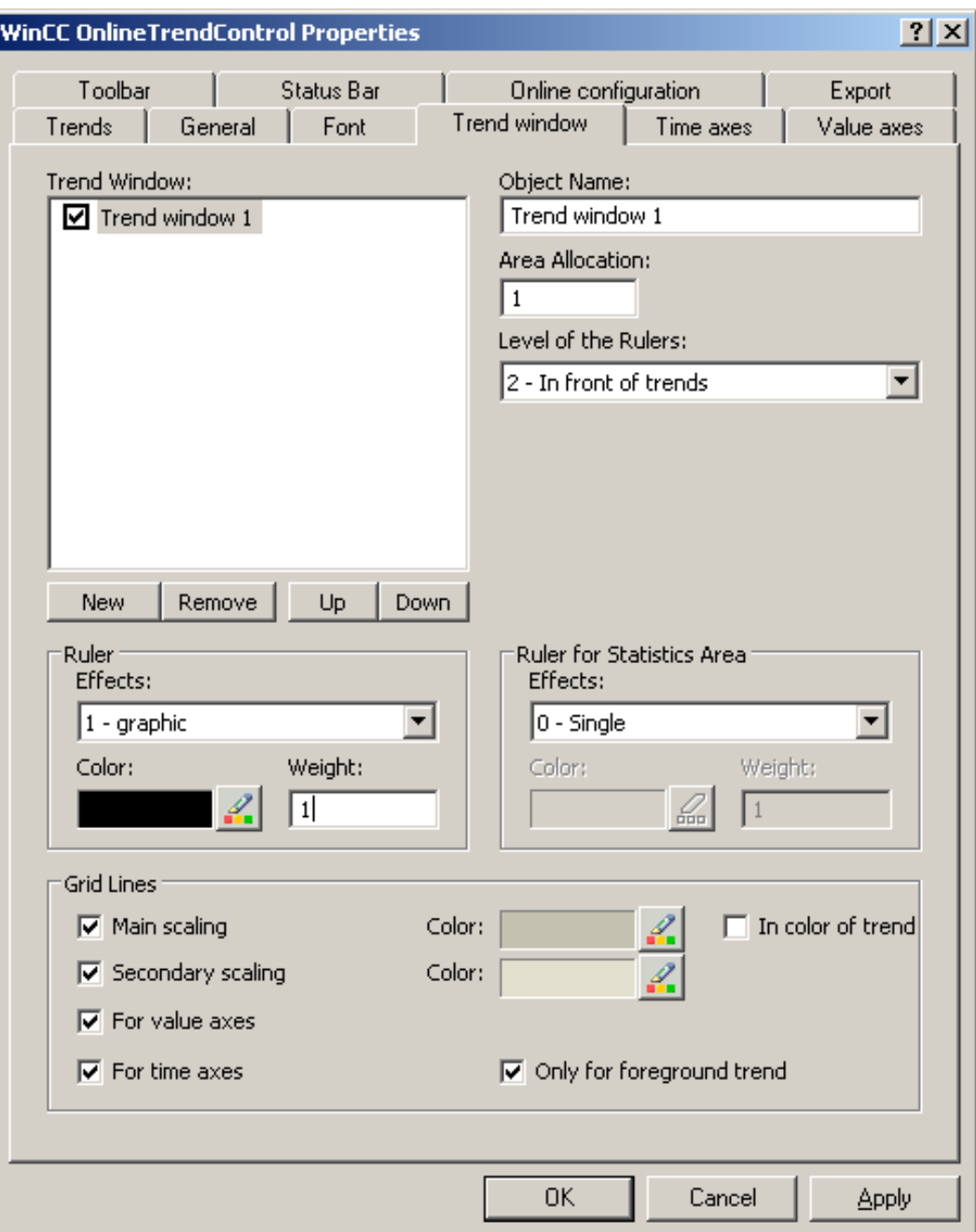

- 2. Если создано несколько окон трендов, то доступных настроек больше.
	- Назначьте каждому окну трендов выделенную область в отображенном окне OnlineTrendControl.
	- Укажите положение окон трендов с помощью кнопок Up (Вверх) и Down (Вниз).

- <span id="page-13-0"></span>– Укажите, будет ли данное окно трендов связано, на вкладке General (Общие).
- 3. Чтобы скрыть окно трендов в среде исполнения, снимите флажок перед именем окна трендов в списке. Соответствующие оси также будут скрыты.
- 4. Настройте линии координатной сетки для каждого окна трендов.
- 5. Настройте отображение линейки. Чтобы использовать окно области статистики, настройте линейку, которая будет использована в области статистики.
- 6. При использовании настройки Graphic (Графика) для отображения линейки можно настроить цвет и толщину линии линейки.
- 7. Укажите уровень, на котором требуется отображать линейку в окне трендов.
- 8. Сохраните конфигурацию.

# 3.3 Настройка осей времени окон трендов

# Введение

Диапазон времени для отображения тренда можно настроить с помощью осей времени. Несколько осей времени можно назначить одному или нескольким окнам трендов. Связанные окна трендов могут иметь общую ось времени.

# Диапазон времени тренда

Для тренда доступны два различных способа задания моментов времени.

● Статическое отображение. Диапазон времени тренда определяется предустановленным фиксированным интервалом времени, который не зависит от текущего времени системы.

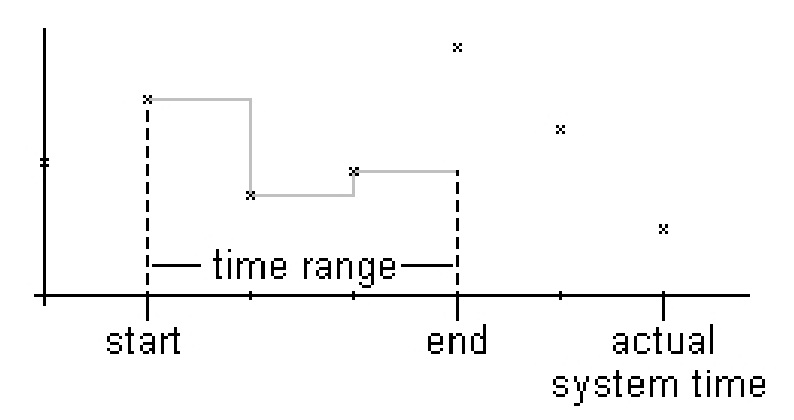

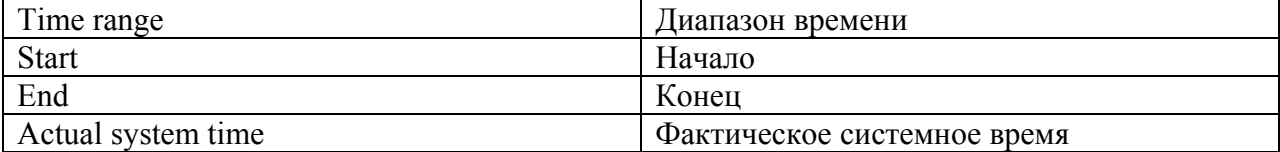

Динамическое отображение. Диапазон времени тренда определяется относительно актуального текущего значения. Дисплей непрерывно обновляется. Настроенный диапазон времени следует за текущим временем системы.

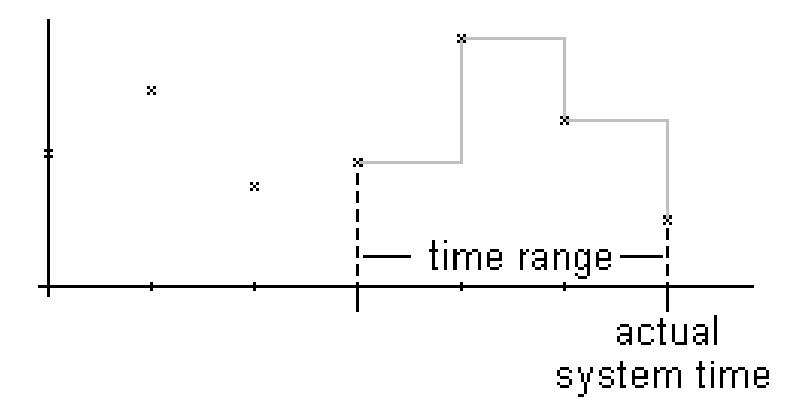

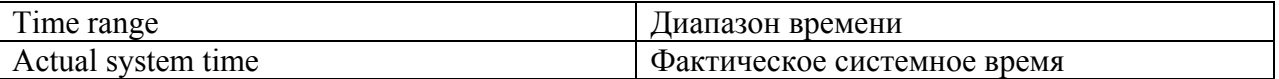

Существует три различных способа установки диапазона времени.

- Тренд отображается в рамках указанного интервала времени. Пользователь задает время начала и время завершения. При динамическом отображении время завершения соответствует текущему времени системы. Интервал от времени начала до времени завершения составляет диапазон времени для тренда.
- Тренд отображается за указанный промежуток времени от момента времени начала, например, за 30 минут от времени начала. При динамическом отображении используется указанный диапазон времени до момента текущего времени системы, например, за 30 минут до текущего времени системы.
- Отображается заданное число значений от момента времени начала, например, 100 значений от времени начала. При динамическом отображении будут показаны последние значения вплоть до текущего времени системы.

# Требования

- В графическом дизайнере открыт кадр с OnlineTrendControl.
- Создано одно или несколько окон трендов.

Ошибка! Стиль не определен. Ошибка! Стиль не определен.

# Процедура

1. Создайте одну или несколько осей времени с помощью кнопки New (Создать) на вкладке Time axes (Оси времени).

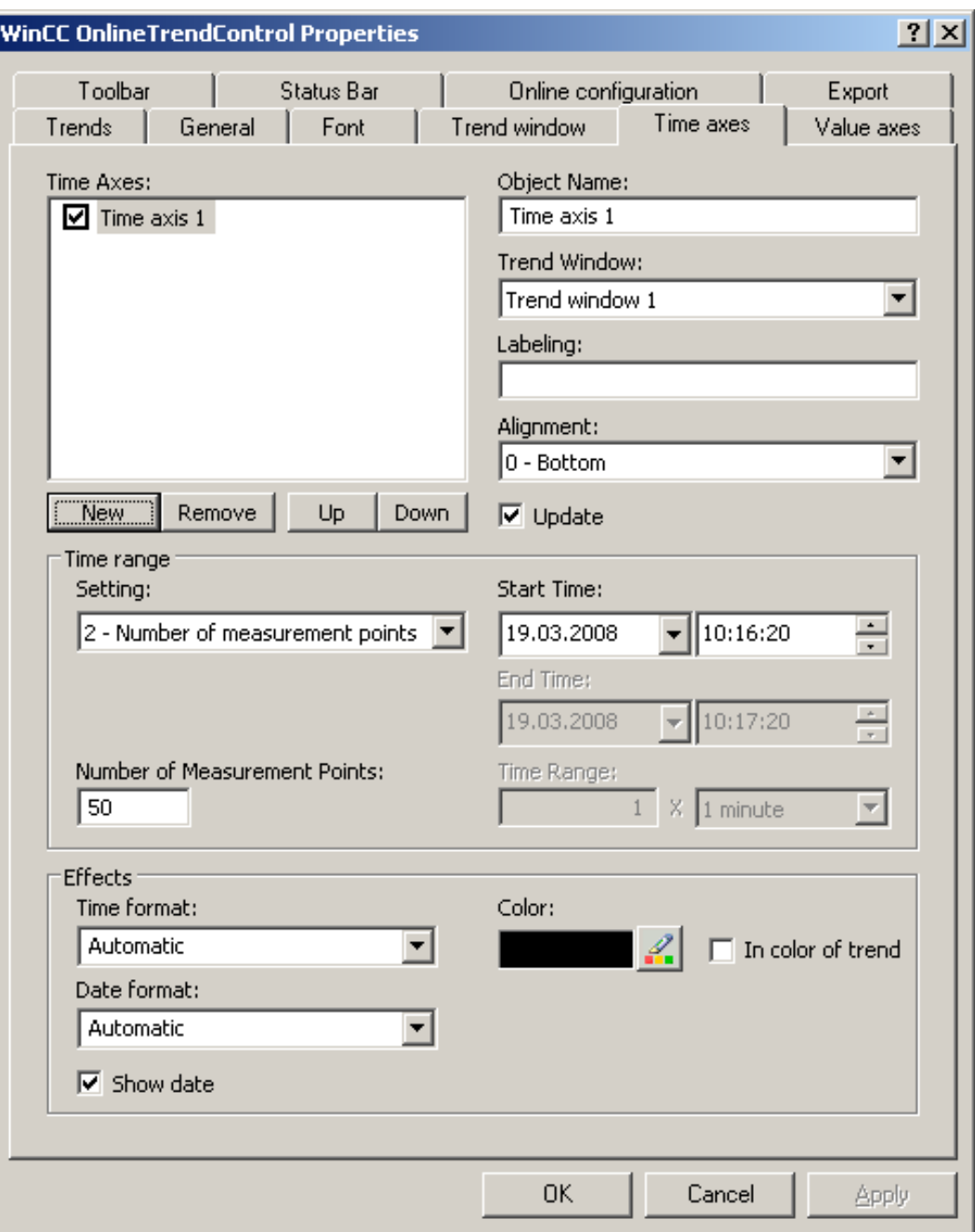

2. Укажите расположение настроенных осей времени для окна трендов. Последовательность в списке осей времени определяет расположение в окне трендов. Если на одной странице окна трендов размещены несколько осей времени, первая ось в списке располагается в нижней левой позиции, а последняя ось времени располагается в верхней правой позиции.

- <span id="page-16-0"></span>3. Назначьте оси времени для настроенных окон трендов.
- 4. Если требуется скрыть ось времени в окне трендов, снимите флажок перед именем оси времени в списке. Оси можно снова отобразить в среде исполнения с помощью функций, назначенных кнопкам.
- 5. Настройте свойства и формат времени и даты для каждой оси времени.
- 6. Если тренды в окне трендов, назначенные для оси времени, должны обновляться, включите параметр Update (Обновлять). В случае, когда требуется сравнить текущий вид тренда с историческим, отключите параметр Update (Обновлять) для оси времени сравниваемого тренда.
- 7. Настройте диапазон времени для каждой оси времени.
	- Если требуется указать фиксированный интервал времени, выберите параметр Start to end time (От времени начала до времени завершения). Введите дату и время для каждого значения.
	- Если требуется указать временной период, выберите параметр Time range (Диапазон времени). Укажите дату и время начала. Диапазоном времени будет являться произведением значений Factor (Коэффициент) и Time unit (Единица времени), например 30, умноженное на значение «1 minute» (1 минута) даст диапазон, равный 30 минутам. Введите коэффициент и единицу времени в поле Time range (Диапазон времени).
	- Если требуется отобразить определенное число значений, выберите параметр Number of measurement points (Число точек измерения). Укажите дату и время начала. Введите требуемое число точек измерения в поле для ввода.
- 8. Сохраните конфигурацию.

## Примечание

При открытии кадра с окном трендов в среде исполнения значения тренда либо считываются из архива, либо обнуляются. Укажите желаемое поведение с помощью параметра Load archive data (Загрузить данные из архива) на вкладке General (Общие).

# 3.4 Настройка осей значений окон трендов

## Введение

Можно настроить несколько осей значений, которые затем будут присвоены одному или нескольким окнам трендов. Настройте диапазон значений и масштабирование для каждой оси значений.

При создании оси значений выполняется настройка по умолчанию диапазона значений и масштабирования:

- Диапазон значений определяется на основе текущих значений тренда.
- Шкала оси значений является линейной к диапазону значений.

Ошибка! Стиль не определен. Ошибка! Стиль не определен.

# Требования

- Изображение с OnlineTrendControl открыто в графическом дизайнере.
- Созданы окна трендов.

# Процедура

1. Создайте одну или несколько осей значений с помощью кнопки New (Создать) на вкладке Value axes (Оси значений).

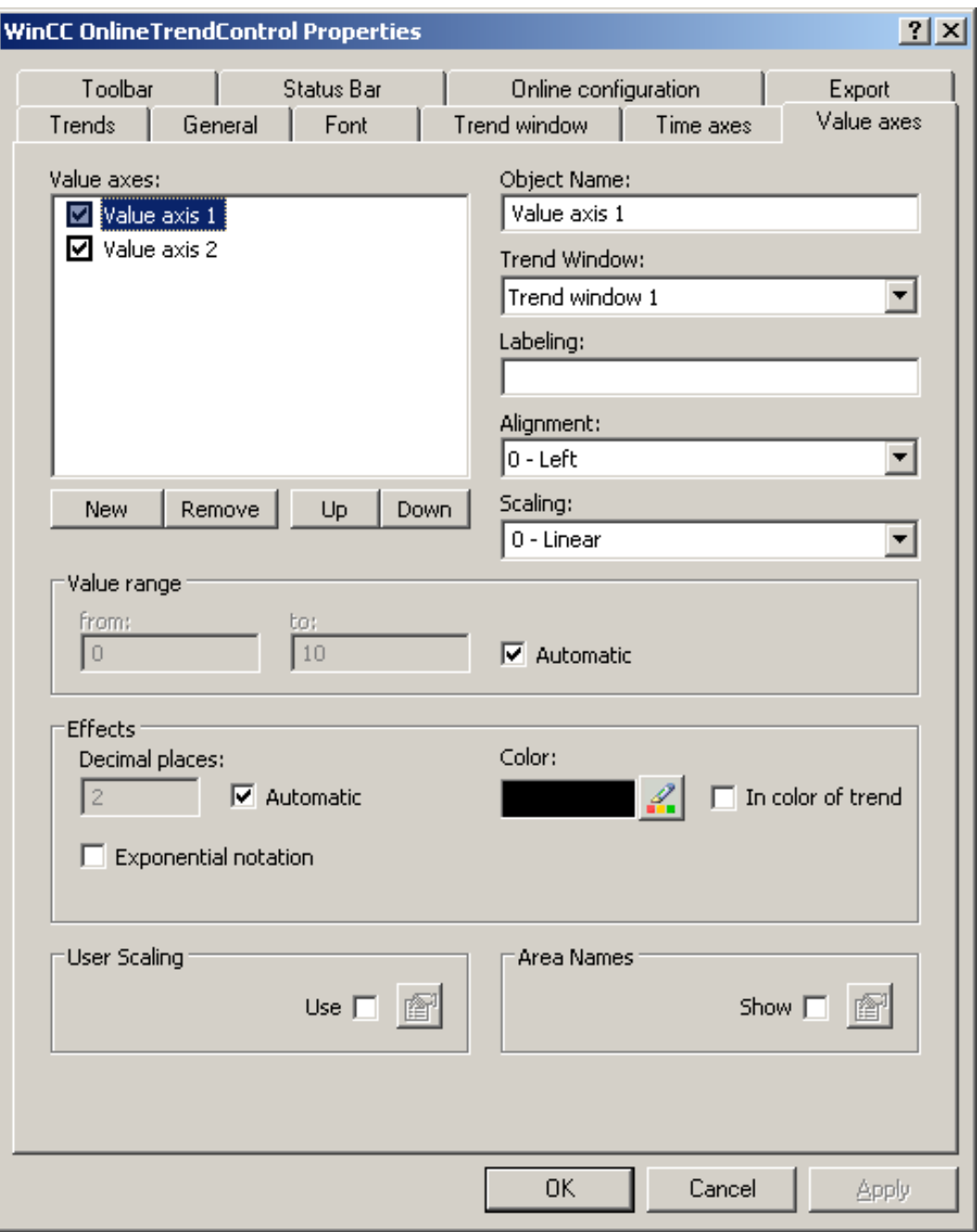

- 2. Назначьте оси значений для настроенных окон трендов.
- 3. Если требуется скрыть ось значений в окне трендов, снимите флажок перед именем оси значений в списке. Оси значений можно снова отобразить в среде исполнения с помощью функций, назначенных кнопкам.
- 4. Настройте расположение и масштабирование для каждой оси значений.
- 5. Настройте отображение оси значений в окнах трендов.
- 6. Отключите параметр Automatic (Автоматически) в меню Value range (Диапазон значений), если для оси значений требуется указать фиксированный диапазон значений.
- 7. Введите минимальное и максимальное значения диапазона значений в поля ввода «From:» (От:) и «To:» (До).
- 8. Чтобы самостоятельно указать масштабирование оси значений, включите параметр Use (Использовать) в поле User scaling (Масштабирование пользователем).

Нажмите **Fig. чтобы открыть диалоговое окно User scaling (Масштабирование** пользователем).

9. Нажмите Add (Добавить), чтобы указать область. Необходимо указать сегменты без пропусков для всего настроенного диапазона значений и назначить области на оси значений. При определении диапазона значений от 0 до 100000 можно разделить этот диапазон значений, допустим, на три части, которые будут отображаться на оси значений следующим образом:

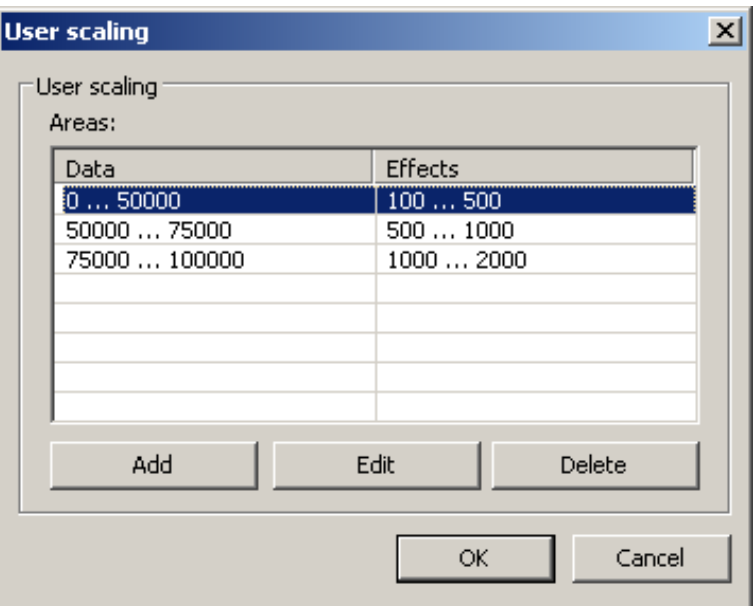

Например, диапазон значений от 0 до 50000 отображается на оси значений в диапазоне от 100 до 500.

10.В окне линейки кнопка Ruler (Линейка) отображает, например, значения измерений. В поле Y value (Значение Y) в окне линейки можно также отобразить имя области рядом со значением измерения и индикатором состояния «i» и «u». Имена областей можно задать для диапазонов значений.

Ошибка! Стиль не определен. Ошибка! Стиль не определен.

11.Чтобы отобразить имена областей, включите параметр Display (Отображать) в поле Агеа names (Имена областей). Нажмите , чтобы открыть диалоговое окно Area names (Имена областей).

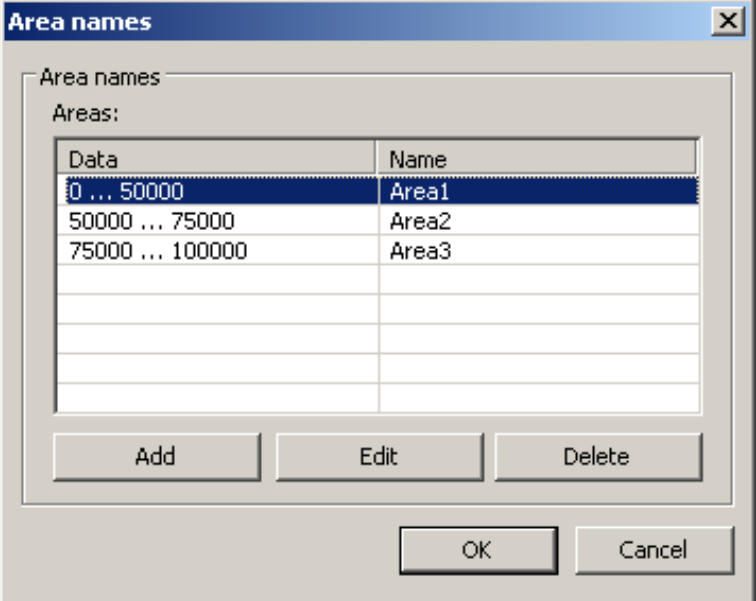

<span id="page-20-0"></span>12.Нажмите Add (Добавить), чтобы назначить диапазонам соответствующие имена.

13.Сохраните конфигурацию для оси значений.

# 3.5 Создание трендов для окна трендов

# Введение

Для каждого тренда назначается ось времени и ось значений. Ось значений, назначенная тренду, определяет окно трендов, в котором будет отображаться тренд.

# Требования

- Объект OnlineTrendControl вставлен в кадр в графическом дизайнере.
- Оси времени, оси значений и окна трендов настроены.
- К источнику данных применяются следующие условия.
	- Чтобы подключить данные интерактивных тегов, необходимо создать значения процессов в системе управления тегами.
	- Чтобы подключить данные из архивных тегов, необходимо, чтобы был настроен архив значений процессов с архивными тегами.
	- Чтобы значения трендов снабжались данными в среде исполнения с помощью сценария, необходимо иметь сценарий с API интерфейсом.

Ошибка! Стиль не определен. Ошибка! Стиль не определен.

# Процедура

1. Перейдите на вкладку Trends (Тренды).

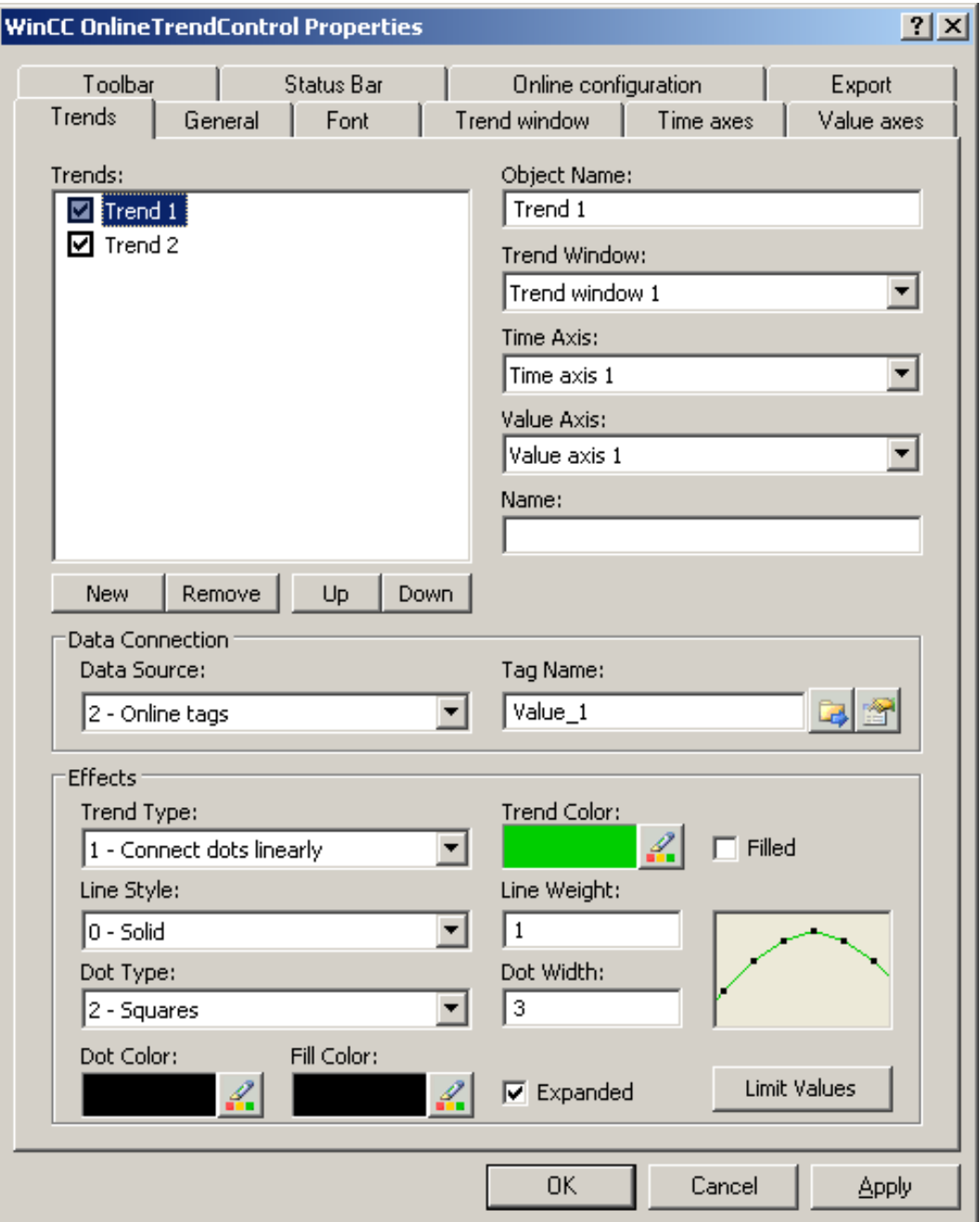

- 2. С помощью кнопки New (Создать) создайте необходимое число трендов.
- 3. Укажите последовательность трендов в окне трендов с помощью клавиш Up (Вверх) и Down (Вниз).
- 4. Назначьте для каждого тренда в окне трендов ось времени и ось значений.
- 5. Укажите источник данных для каждого тренда. Можно выбрать следующие значения.
	- Архивные теги архива значений процесса
	- Интерактивные теги из системы управления тегами
	- Не используется источник данных при установке соединения в среде исполнения с помощью сценария.
- 6. Нажмите  $\left| \right. -\right|$ , чтобы выбрать тег для тренда.
- 7. Настройте диапазон значений для данных, которые будут использованы для

тренда. Нажмите кнопку **в Пример В** поле Data connection (Связь с данными). Откроется диалоговое окно Automatic value range (Автоматический диапазон значений).

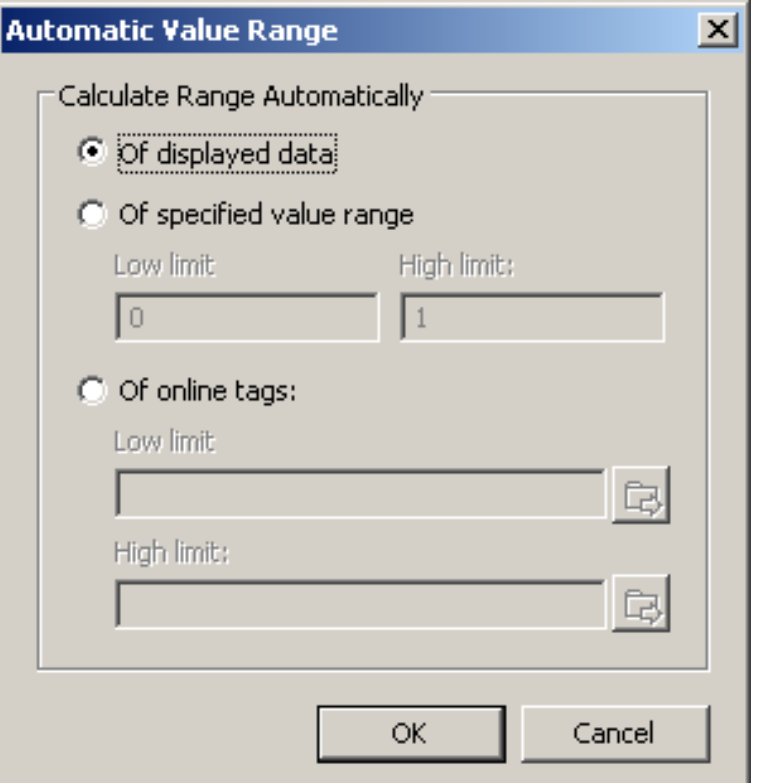

Выберите способ определения диапазона значений:

- Автоматически из отображаемых данных.
- Из указанного диапазона значений. Введите значения нижнего и верхнего пределов диапазона значений.
- Из интерактивных тегов. Нижний и верхний пределы диапазона значений определяются на основе значений, полученных из связанных интерактивных тегов. Введите имя тега для нижнего и верхнего предела.
- 8. Настройте отображение каждого тренда. Для получения дополнительной информации см. страницу «Настройка отображения трендов».
- 9. Сохраните конфигурацию.

<span id="page-23-0"></span>Ошибка! Стиль не определен. Ошибка! Стиль не определен.

# 3.6 Настройка отображения трендов

# Введение

С помощью элемента управления WinCC можно настроить отображение трендов в соответствии со своими требованиями. Тренды отображаются с помощью следующих элементов управления WinCC.

- WinCC OnlineTrendControl
- WinCC FunctionTrendControl

# Обзор

Можно настроить следующие параметры трендов.

- Тип трендов и линий трендов
- Свойства линий тренда
- Цвет трендов, точек трендов и цвет заливки
- Цветовое обозначение превышения предельного значения

# Требования

- Открыт графический дизайнер и настроен кадр с элементами управления WinCC, упомянутыми ранее.
- Открыто диалоговое окно настройки элементов управления WinCC.

# Настройка типов трендов и линий трендов

1. Перейдите на вкладку Trends (Тренды). В данном примере – в WinCC OnlineTrendControl.

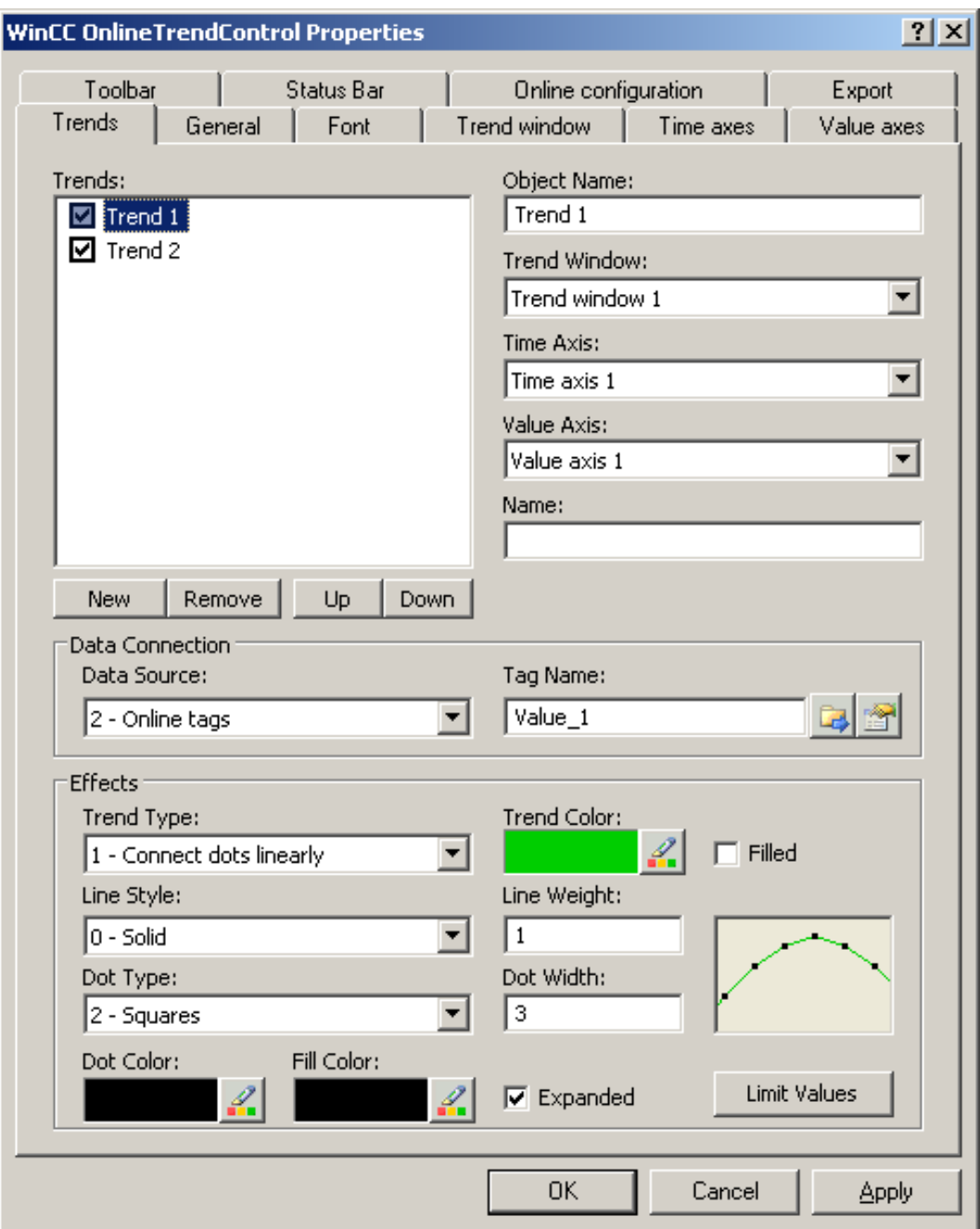

- 2. Выберите тренд в списке Trends (Тренды).
- 3. Укажите тип трендов и линий трендов в области Display (Отображение).
- 4. Чтобы выделить отображение области под трендом, включите параметр Filled (С заливкой).

# Ошибка! Стиль не определен. Ошибка! Стиль не определен.

- 5. На небольшом изображении в правой части области Display (Отображение) показан результат настройки.
- 6. Сохраните конфигурацию.

# Настройка свойств линий тренда

- 1. Выберите тренд в списке Trends (Тренды).
- 2. Укажите свойства линий трендов в области Display (Отображение).
- 3. Укажите толщину линии и свойства точек тренда.
- 4. На небольшом изображении в правой части области Display (Отображение) показан результат настройки.
- 5. Сохраните конфигурацию.

# Настройка цвета трендов, точек трендов и цвета заливки

- 1. Выберите тренд в списке Trends (Тренды).
- 2. Укажите цвета в области Display (Отображение).
- 3. Чтобы настроить цвета точек тренда и цвет заливки, включите параметр Extended (Расширенные).
- 4. На небольшом изображении в правой части области Display (Отображение) показан результат настройки.
- 5. Сохраните конфигурацию.

# Настройка цветового обозначения превышения предельного значения

- 1. Выберите тренд в списке Trends (Тренды).
- 2. В области Display (Отображение) нажмите кнопку Limit values (Уставки). Откроется диалоговое окно Limit values (Уставки).

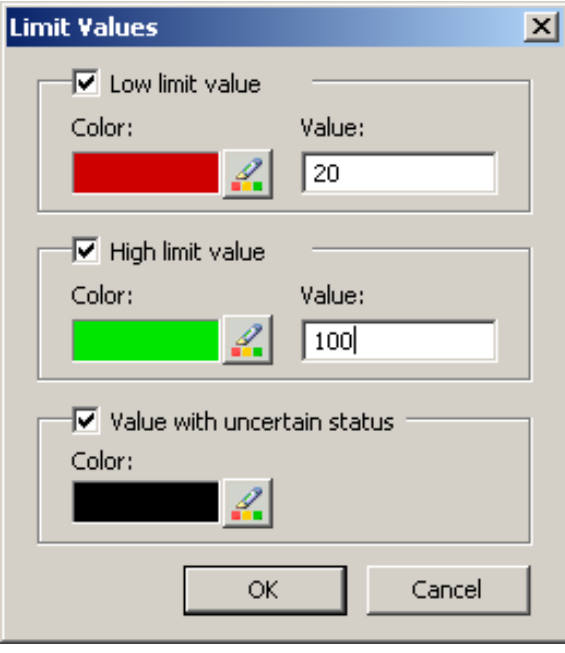

- 3. Включите уставки, для которых будет использовано цветовое обозначение.
- 4. Укажите цвет для каждого включенного параметра.
- 5. Цветовое обозначение дает следующий эффект.
	- Low limit value (Значение нижней уставки). Если значение отображаемого тренда оказывается ниже указанного в поле ввода Value (Значение), это значение будет показано в выбранном цвете.
	- High Limit Value (Значение верхней уставки). Если значение отображаемого тренда оказывается выше указанного в поле ввода Value (Значение), это значение будет окрашено в указанный цвет.
	- Value with uncertain status (Значение с неопределенным статусом). Значения, для которых не известно начальное значение при запуске среды исполнения или используется подстановочное значение, имеют неопределенный статус. Эти значения окрашены в указанный цвет.
- 6. Сохраните конфигурацию.

# <span id="page-27-0"></span>3.7 Настройка панели инструментов и строки состояния

# Введение

Работа с элементами управления WinCC в среде исполнения осуществляется с помощью кнопок на панели инструментов. В строке состояния содержатся сведения о текущем состоянии элементов управления WinCC. Изменить панель инструментов и строку состояния для всех элементов управления WinCC можно при настройке или в среде исполнения.

# Необходимые условия

- При настройке в графическом дизайнере открыт кадр с элементом управления WinCC.
- Для открытия диалогового окна настройки в среде исполнения элементу управления WinCC назначена кнопка Configuration dialog (Диалоговое окно настройки).
- Открыто диалоговое окно настройки элементов управления WinCC.

# Настройка панели инструментов

1. Перейдите на вкладку Toolbar (Панель инструментов). Например, в WinCC AlarmControl выполните следующие действия.

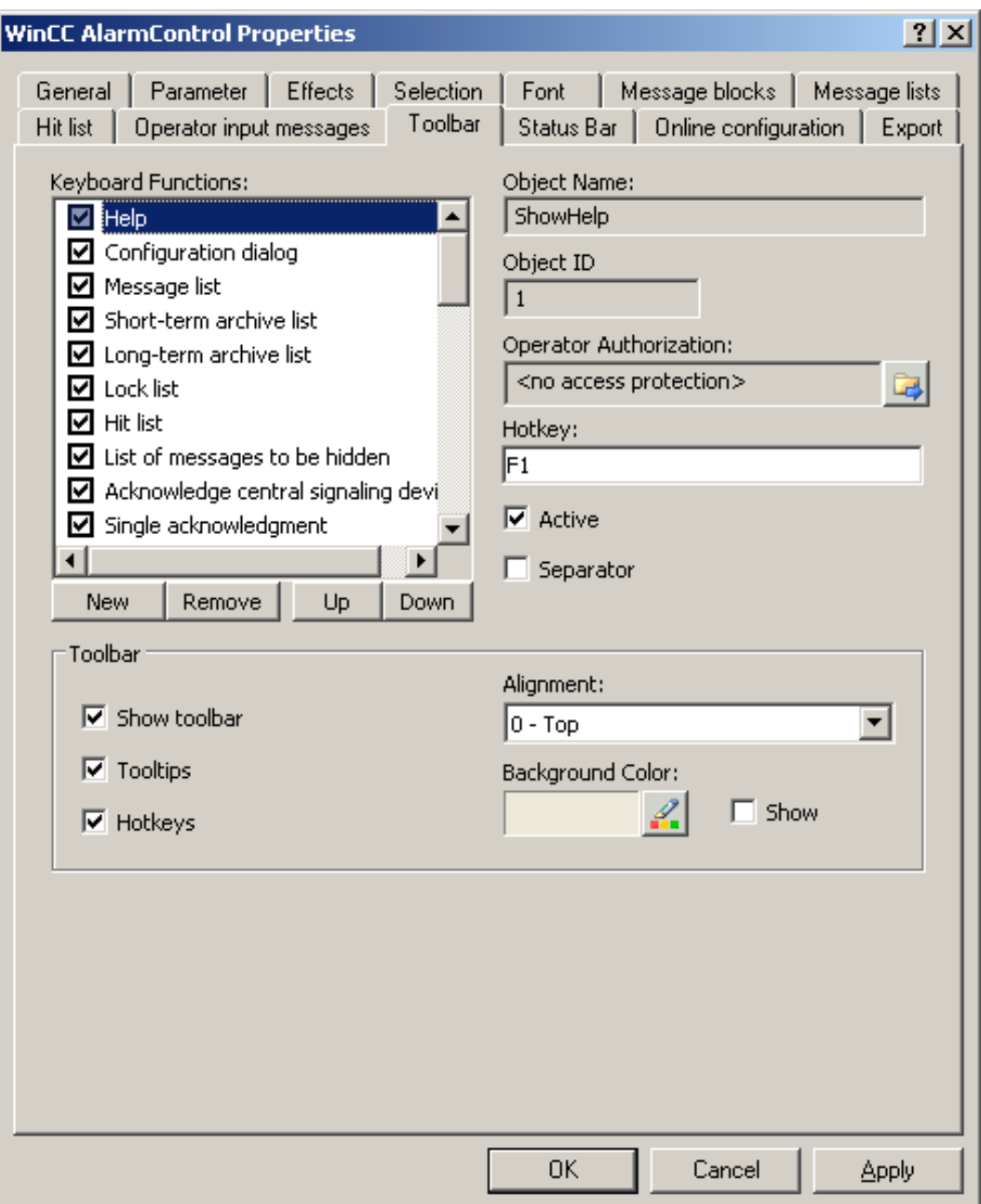

2. В списке активируйте кнопки, необходимые для элементов управления WinCC в среде исполнения. Для получения информации о кнопках см. описание соответствующего элемента управления WinCC в разделе «Управление в среде исполнения».

- 3. Определите порядок сортировки отображаемых кнопок на панели инструментов. Выберите кнопки в списке и переместите их с помощью кнопок Up (Вверх) и Down (Вниз).
- 4. Укажите горячую клавишу для функций кнопок на панели управления.
- 5. Кнопки, для которых назначены разрешения операторов, доступны в среде исполнения только авторизованным пользователям.
- 6. Если параметр Active (Активная) кнопки отключен, она будет отображаться в среде исполнения, но ее не удастся использовать.
- 7. Между кнопками можно устанавливать разделители. Включите параметр Separator (Разделитель) для кнопки, которую требуется ограничить разделителем.
- 8. Настройте общие свойства панели инструментов, например, выравнивание и цвет фона.

# Настройка строки состояния

1. Перейдите на вкладку Status bar (Строка состояния). Например, в WinCC AlarmControl выполните следующие действия.

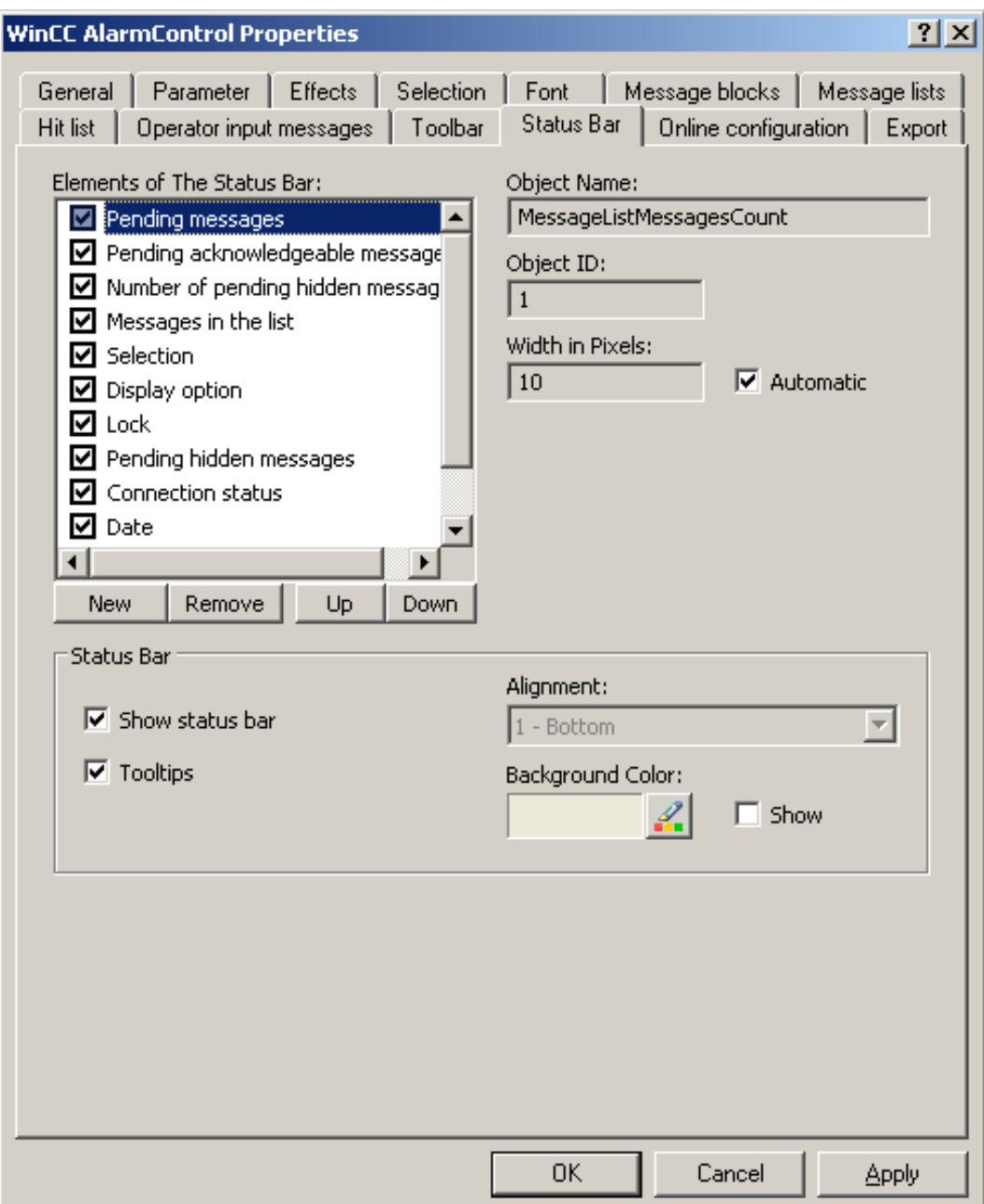

2. В списке элементов строки состояния включите элементы, которые требуются в среде исполнения. Для получения дополнительной информации об элементах строки состояния см. описание соответствующего элемента управления WinCC в разделе «Управление в среде исполнения».

- <span id="page-31-0"></span>3. Определите порядок сортировки для отображения элементов строки состояния. Выберите элементы в списке и переместите их с помощью кнопок Up (Вверх) и Down (Вниз).
- 4. Чтобы изменить ширину элемента строки состояния, отключите параметр Automatic (Автоматически) и введите значение ширины в пикселах.
- 5. Настройте общие свойства строки состояния, например, выравнивание и цвет фона.

# 3.8 Настройка окна линейки/окна статистики/окна области статистики

# Введение

Обработанные данные и статистика отображаются в таблице в окне линейки, окне статистики или окне области статистики. Окно линейки/окно статистики/окно области статистики можно настроить в WinCC TrendRulerControl.

# Обзор WinCC TrendRulerControl

TrendRulerControl можно связать со следующими элементами управления.

- WinCC OnlineTrendControl
- WinCC OnlineTableControl
- WinCC FunctionTrendControl

В зависимости от типа обработки данных для отображения значений доступны три различных типа окон. Доступны следующие типы окон.

- В окне линейки отображаются значения координат трендов, определяемые положением линейки, или значения выбранной строки в таблице.
- В окне области статистики отображаются значения нижнего и верхнего пределов трендов между двух линеек или выбранной области в таблице. Окно области статистики не предназначено для использования в WinCC FunctionTrendControl.
- В окне статистики отображается результат статистической обработки трендов между двух линеек или выбранных значений в таблице. Окно статистики не предназначено для использования в WinCC FunctionTrendControl.

Во всех окнах также может быть отображена дополнительная информация по связанным трендам или столбцам.

# Требования

● В графическом дизайнере открыт кадр с OnlineTrendControl, OnlineTableControl или FunctionTrendControl.

# Процедура

- 1. Вставьте TrendRulerControl в кадр из палитры объектов WinCC.
- 2. Дважды щелкните TrendRulerControl, чтобы открыть диалоговое окно настройки.

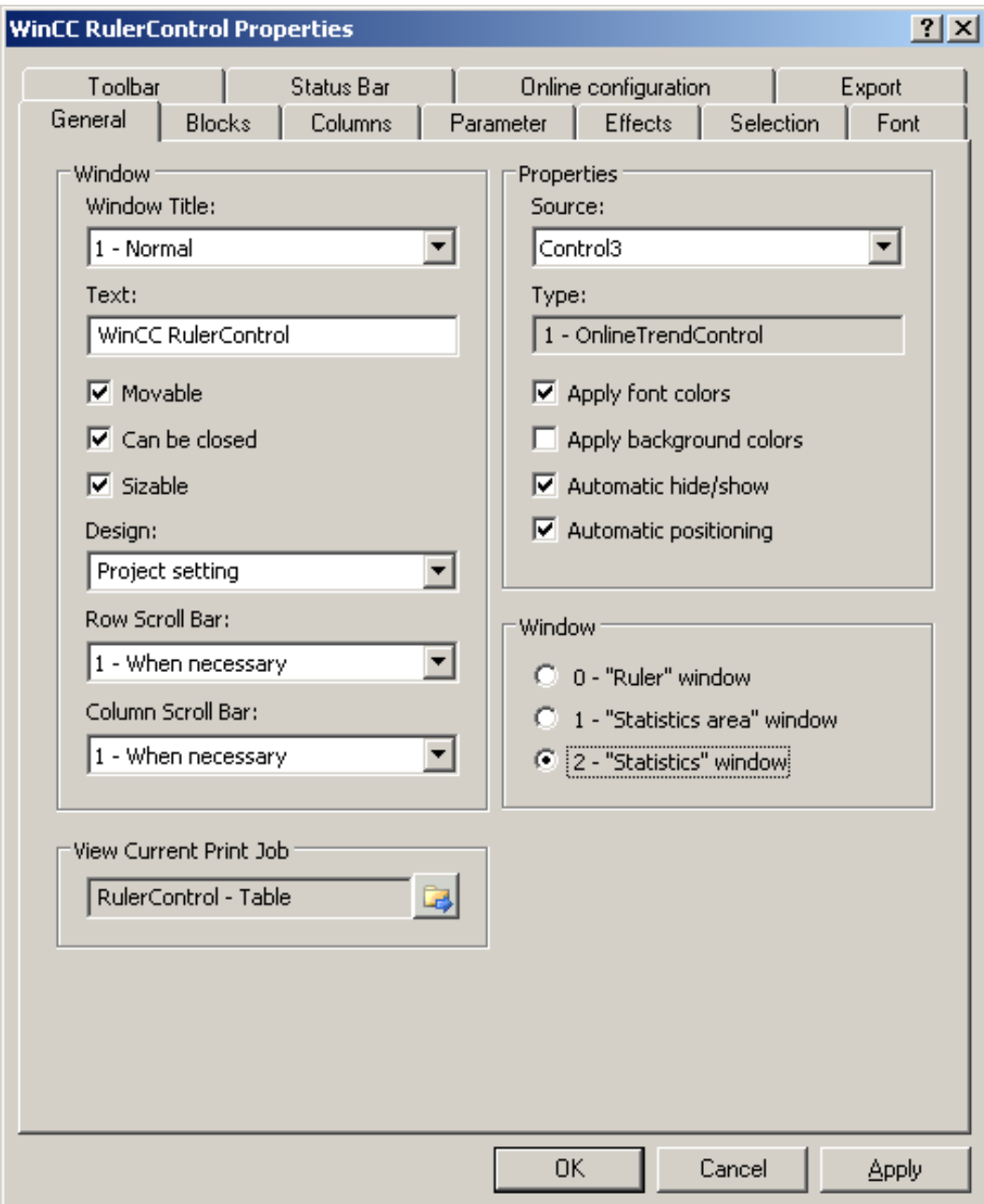

- 3. Настройте свойства элемента управления на вкладках General (Общие), Toolbar (Панель инструментов) и Status bar (Строка состояния).
- 4. Перейдите на вкладку General (Общие) в поле Source (Источник) и выберите имя объекта настроенного элемента управления. Тип элемента управления отображается в поле Type (Тип).

5. В поле Window (Окно) определите тип окна. Если в среде исполнения можно вызывать функцию Configuration dialog (Диалоговое окно настройки), то тип окна можно изменять в среде исполнения.

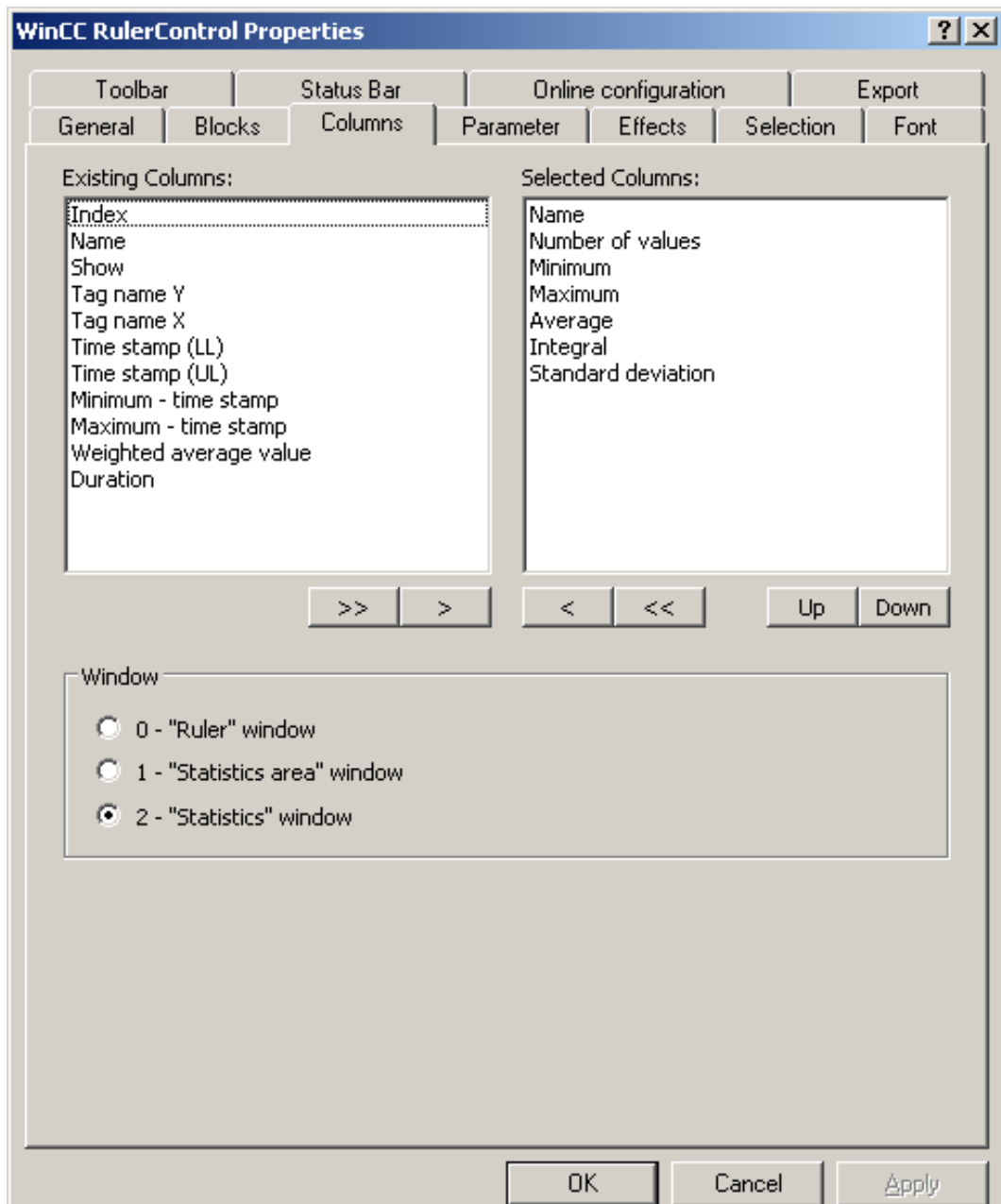

6. Перейдите на вкладку Columns (Столбцы).

7. С помощью клавиш со стрелками выберите столбцы для типа окна, который требуется отобразить для назначенного элемента управления. Доступны столбцы для базовых данных и столбцы, предназначенные только для выбранного типа окна или назначенного элемента управления. Укажите порядок столбцов с помощью кнопок Up (Вверх) и Down (Вниз).

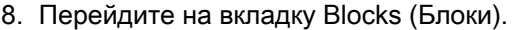

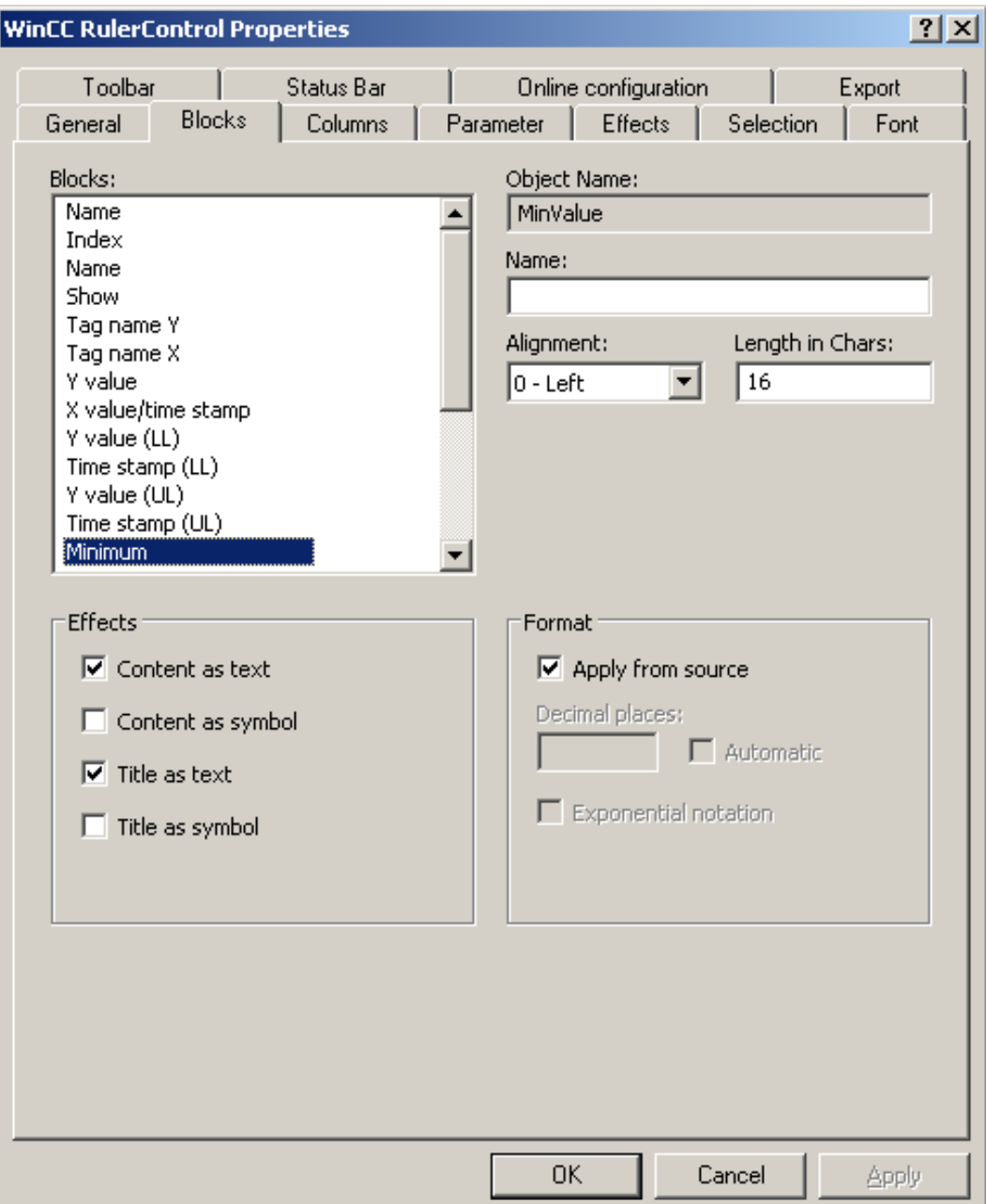

Каждый столбец соответствует какому-либо блоку. Чтобы указать свойства выбранных столбцов, щелкните соответствующие блоки.

- 9. Если для блока существует особый формат, можно настроить формат этого блока. Отключите параметр Apply from source (Применить из источника), если настройки формата связанного элемента управления не должны быть применены в данном случае. Укажите требуемый формат.
- 10.В таблице в области Display (Отображение) укажите способ отображения данных для столбца и заголовка столбца: в виде текста или в виде значка.

- <span id="page-35-0"></span>11.Сохраните конфигурацию.
- 12.На вкладках Parameter (Параметр), Effects (Отображение) и Selection (Выбор) настройте свойства и тип отображения таблицы для TrendRulerControl. Для получения дополнительной информации о настройке отображения таблицы см. раздел .
- 13.Данные, для которых выполнена обработка, можно экспортировать. Для этого на вкладке Toolbar (Панель инструментов) необходимо включить функцию Export data (Экспорт данных). Для получения дополнительной информации об экспорте данных см. раздел .
- 14.Настройку TrendRulerControl можно выполнить в среде исполнения. Для получения дополнительной информации по этой теме см. раздел [Определение поведения](#page-37-0)  [интерактивной настройки](#page-37-0) (стр. [38\)](#page-37-0).

# 3.9 Экспорт данных среды исполнения

# Введение

Данные среды исполнения, отображаемые в элементах управления WinCC, можно экспортировать с помощью кнопки, которой назначена эта функция. Настройте управление экспортом данных в среде исполнения в диалоговом окне настройки.

# Необходимые условия

- В графическом дизайнере открыт кадр с элементом управления WinCC.
- Открыто диалоговое окно настройки элементов управления WinCC.

# Настройка управления экспортом данных

1. Перейдите на вкладку Export (Экспорт).
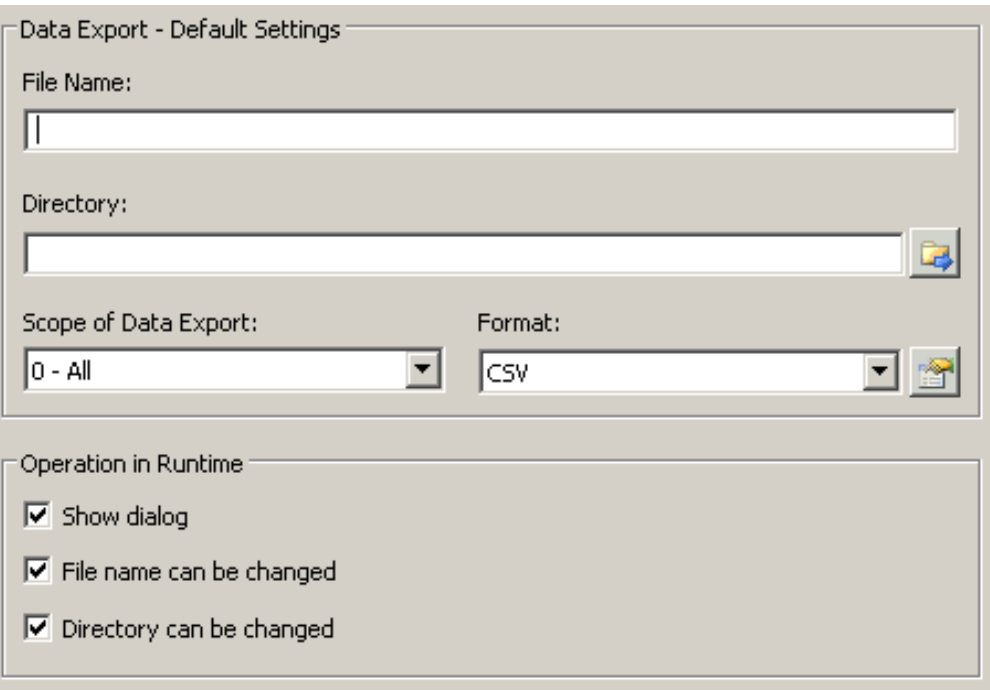

- 2. Укажите имя файла и каталог для экспорта в области Data export default settings (Настройки экспорта данных по умолчанию).
- 3. В настоящее время в качестве формата данных можно использовать CSV. Нажмите **В Д**, чтобы указать разделитель в файле CSV.
- 4. Укажите диапазон экспорта данных.
	- Все данные среды исполнения будут экспортированы
	- Будут экспортированы выбранные данные среды исполнения. Такой экспорт данных можно выполнить только в элементах управления WinCC с табличным отображением.
- 5. Настройте управление экспортом данных в среде исполнения. Укажите следующее:
	- могут ли пользователи переименовывать файл или изменять каталог;
	- следует ли отображать диалоговое окно Data export default settings (Настройки экспорта данных по умолчанию) в среде исполнения.
- 6. Если параметр Display dialog (Отображать диалоговое окно) отключен, данные при нажатии кнопки Export data (Экспорт данных) будут немедленно экспортированы в указанный файл для экспорта.
- 7. Сохраните конфигурацию.
- 8. Перейдите на вкладку Toolbar (Панель управления) и включите кнопку Export data (Экспорт данных) для среды исполнения.

#### Результаты

Можно экспортировать все или выбранные данные в указанный файл в среде

исполнения с помощью кнопки .

Вывод значения процесса в форме трендов в кадрах процесса 04/2008, Печатная версия справки 37

## 3.10 Определение поведения интерактивной настройки

#### Введение

Пользователи могут настраивать параметры элементов управления WinCC в среде исполнения. Необходимо указать поведение после завершения интерактивной настройки в среде исполнения.

Изменения, выполненные в среде исполнения, сохраняются в виде отдельного кадра в среде разработки. Первоначальная конфигурация кадра остается в среде разработки.

#### Необходимые условия

- $\bullet$  В графическом дизайнере открыт кадр с элементом управления WinCC.
- Открыто диалоговое окно настройки элементов управления WinCC.

## Процедура

1. Перейдите на вкладку Online configuration (Интерактивная настройка). Пример в OnlineTrendControl:

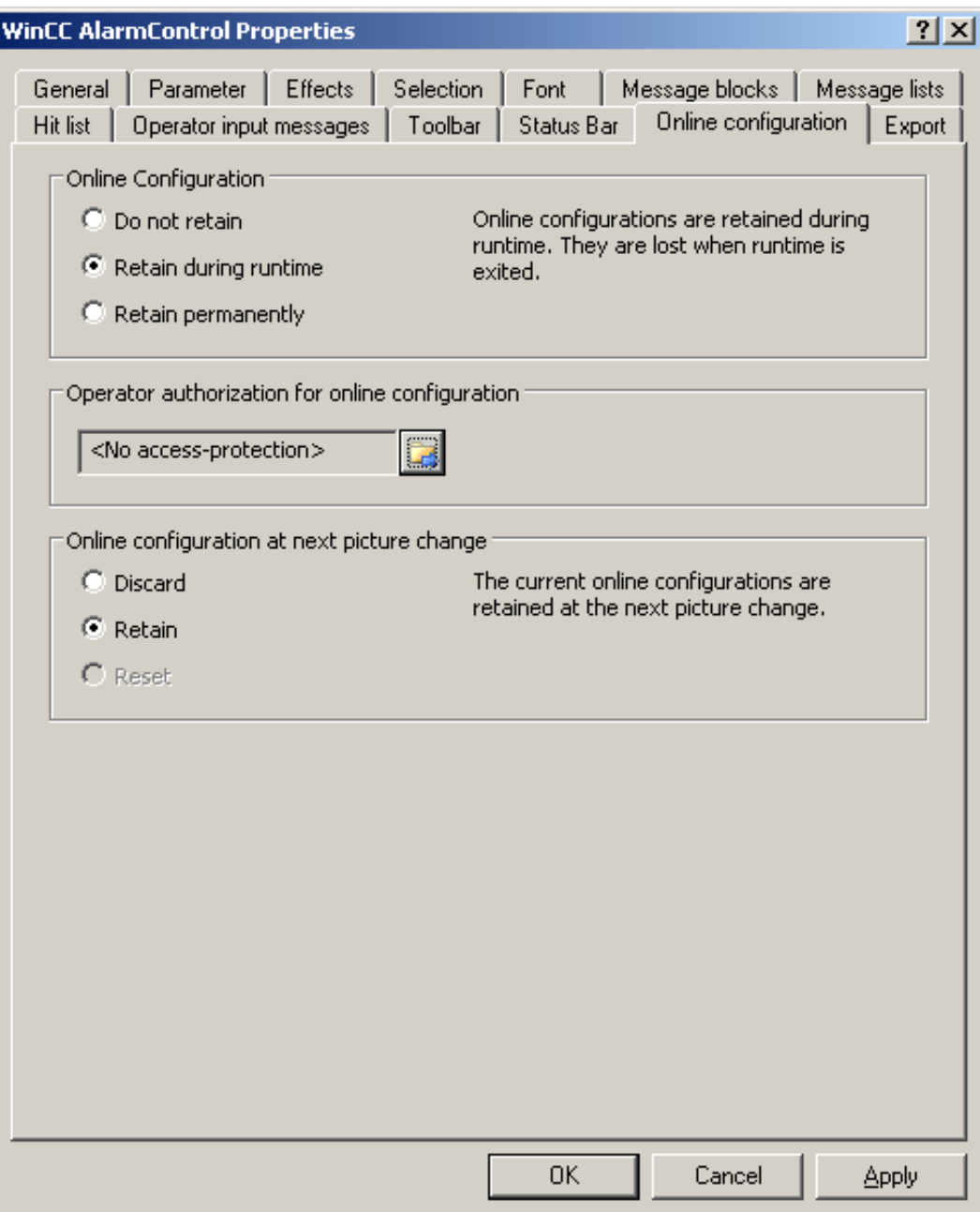

- 2. Кнопки поля Online configuration (Интерактивная настройка) для установки параметров интерактивной настройки по умолчанию доступны только в среде разработки. Кнопки параметров недоступны в среде исполнения. Выберите один из трех вариантов поведения интерактивной настройки.
	- Do not retain (Не сохранять). Интерактивные настройки не сохраняются в среде исполнения. Если используется эта настройка по умолчанию, все варианты отключены для пользователей в среде исполнения. При следующем переключении кадра и при включении/отключении проекта интерактивные настройки будут сброшены.
	- Retain during runtime (Сохранить для среды исполнения). Если используется эта настройка по умолчанию, пользователям в среде исполнения доступны параметры Discard (Не сохранять), Retain (Сохранить) и Reset (Сбросить). Если установлен параметр Retain (Сохранить), интерактивные настройки будут сохранены при следующем переключении кадра, но при включении/отключении проекта они будут сброшены.
	- Retain permanently (Хранить постоянно). Если используется эта настройка по умолчанию, пользователям в среде исполнения доступны параметры Discard (Не сохранять), Retain (Сохранить) и Reset (Сбросить). Если установлен параметр Retain (Сохранить), интерактивные настройки будут сохранены при следующем переключении кадра и при включении/отключении проекта.
- 3. Укажите допуски пользователей для интерактивной настройки.
- 4. Чтобы включить кнопки выбора в области Online configuration on next picture change (Интерактивные настройки при следующем переключении кадра) для использования в среде разработки и исполнения, нужно установить параметры Retain at runtime (Сохранить для среды исполнения) и Retain permanently (Хранить постоянно). Параметр Reset (Сбросить) доступен только в среде исполнения, так как в среде разработки содержится исходная настройка. Выберите один из трех вариантов поведения интерактивной настройки при следующем переключении кадра.
	- Выберите Discard (Не сохранять), чтобы не сохранять интерактивную настройку при следующем переключении кадра.
	- Выберите Retain (Сохранить), чтобы при следующем переключении кадра или при включении/отключении проекта использовать интерактивную настройку на основе значений по умолчанию.
	- Выберите Reset (Сбросить), чтобы вернуть кадр в среде исполнения более старой версии, чем сохраненный в среде разработки. Все интерактивные изменения будут сброшены.

#### Примечание

При сохранении кадра в графическом дизайнере, а также при загрузке изменений в интерактивном режиме кадр также будет заменен. Все интерактивные изменения будут сброшены.

5. Сохраните конфигурацию.

#### Примечание

Измененные настройки могут использовать новые пользователи только после того, как выполнено переключение кадра.

## 3.11 Динамизация панели инструментов OnlineTrendControl

#### Введение

Функции, применяемые ранее для управления WinCC OnlineTrendControl, в новой версии WinCC OnlineTrendControl (WinCC V7.0) не поддерживаются. Для управления панелью инструментов можно использовать типы динамики WinCC.

#### Обзор

При использовании элементов управления WinCC V7.0 для динамизации панели инструментов более не требуются специальные функции. Ранее использовавшиеся стандартные функции TlgTrendWindowPress... и TrendToolbarButton более не поддерживаются.

Если Вы не желаете управлять элементом управления с помощью панели инструментов, то можно записать идентификатор требуемой кнопки в свойство объекта ToolbarButtonClick с помощью какого-либо типа динамики.

Определить идентификатор кнопки панели инструментов можно следующими способами:

- с помощью таблицы на стр. «Работа с OnlineTrendControl в среде исполнения»;
- в диалоговом окне настройки OnlineTrendControl на вкладке Toolbar (Панель инструментов) в поле Object ID (Идентификатор объекта).

#### Пример: открытие диалогового окна настройки для элемента управления

Чтобы открыть диалоговое окно настройки для элемента управления, возможна следующая динамика.

- VBScript:
	- ScreenItems(«Control1»).ToolbarButtonClick = 2
	- Вместо свойства ToolbarButtonClick можно использовать следующие методы управления панелью инструментов в VBS: ScreenItems(«Control1»).ShowPropertyDialog
	- Кроме того, можно использовать следующую запись с поддержкой Intellisense: Dim obj Set obj = ScreenItems(«Control1») obj.ShowPropertyDialog
- Сценарий C:
	- SetPropWord(lpszPictureName, «Control1», «ToolbarButtonClick», 2);
- Прямое соединение
	- В диалоговом окне прямого соединения с источником введите значение константы «2»
	- Выберите свойство ToolButtonClick для объекта Control1 для целевого параметра Object in picture (Объект в кадре)

Ошибка! Стиль не определен. Ошибка! Стиль не определен.

#### Дополнительные источники информации

[Работа с OnlineTrendControl в среде исполнения](#page-44-0) (стр. [45](#page-44-0))

Ошибка! Стиль не определен. Ошибка! Стиль не определен.

Вывод значения процесса в форме трендов в кадрах процесса о 4/2008, Печатная версия справки **43** серойного правитель с правительство на 43 серойного правитель с 43

# <span id="page-44-0"></span>Управление в среде исполнения 4

## 4.1 Работа с OnlineTrendControl в среде исполнения

#### Введение

Управлять окном трендов в среде исполнения можно с помощью кнопок на панели инструментов. Если Вы не желаете использовать панель инструментов, то можно записать идентификатор требуемой кнопки в свойство объекта ToolbarButtonClick с помощью какого-либо типа динамики.

#### Обзор

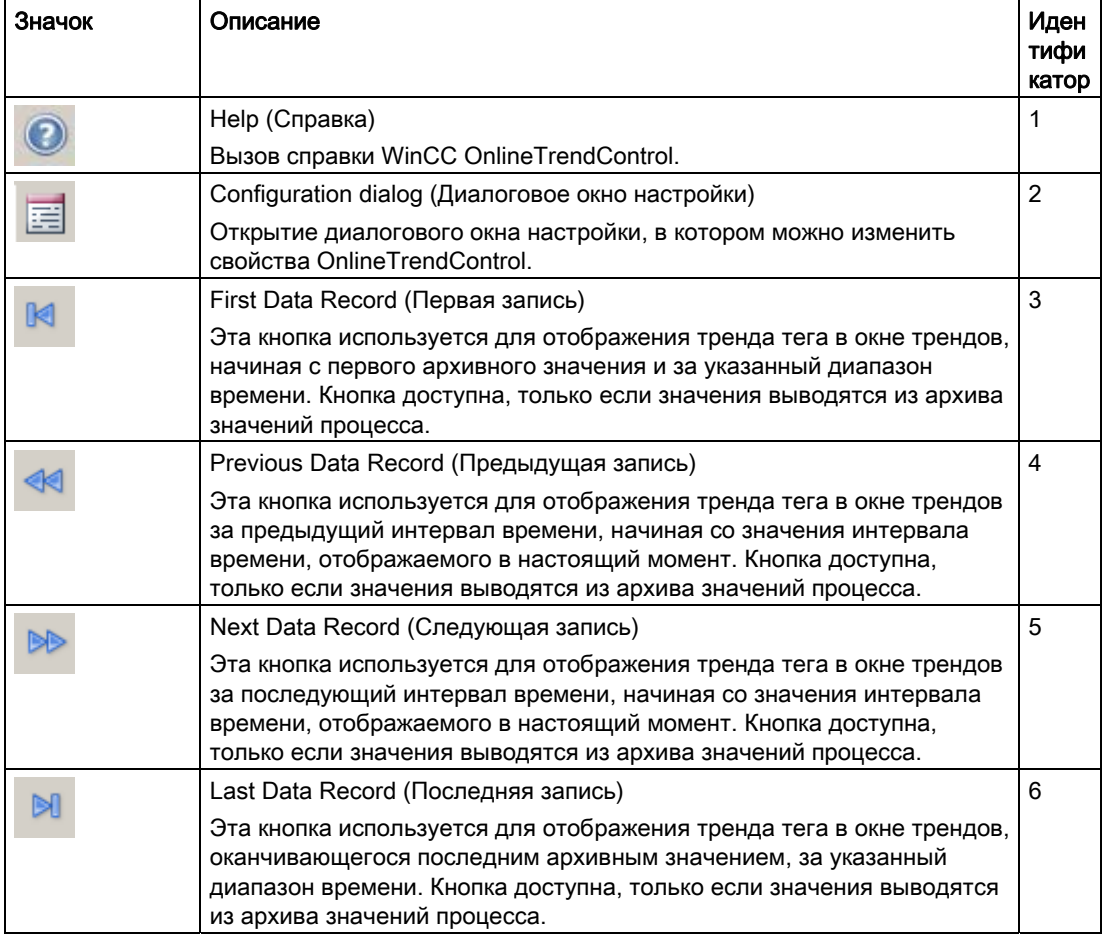

### Ошибка! Стиль не определен. Ошибка! Стиль не определен.

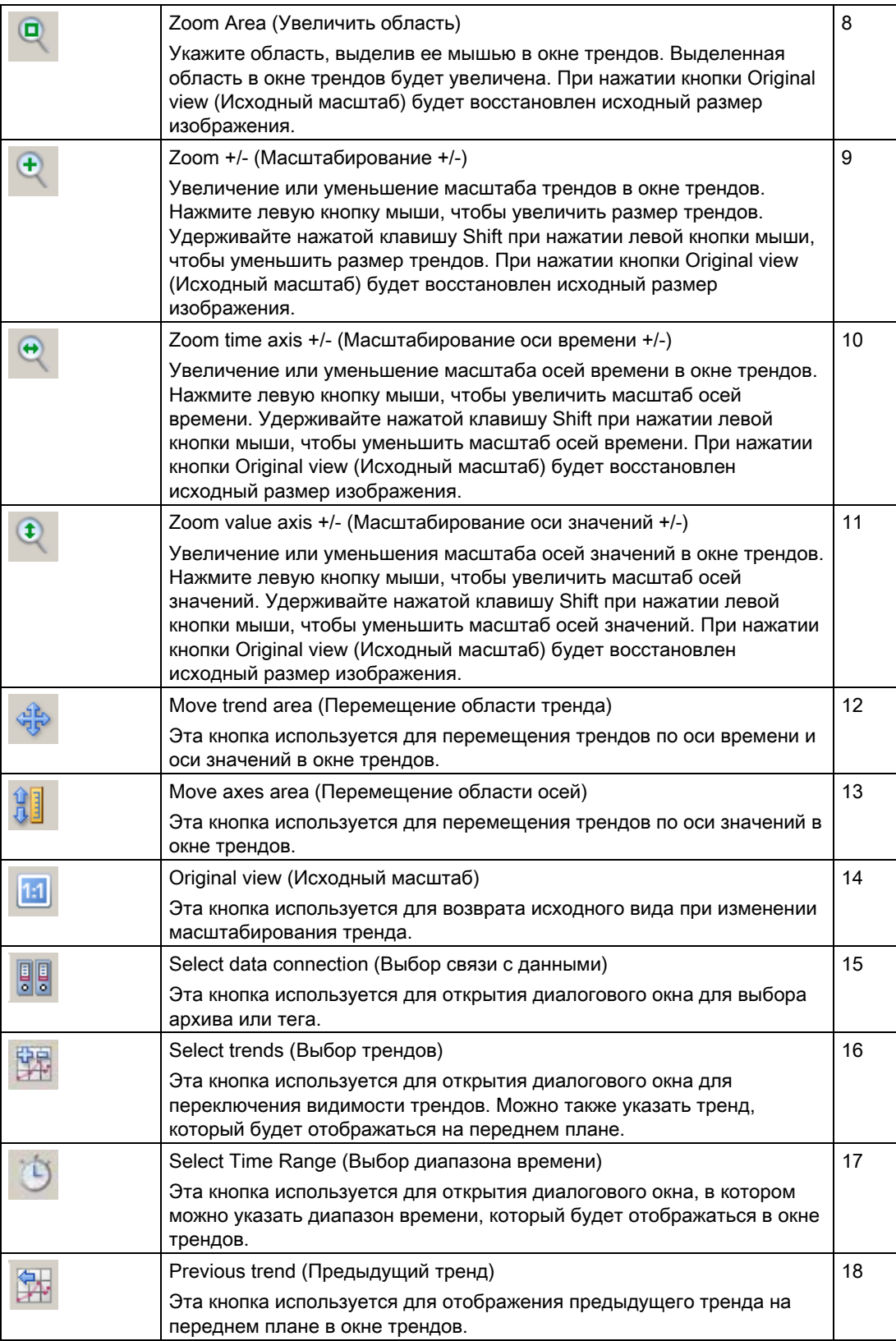

#### Ошибка! Стиль не определен. Ошибка! Стиль не определен.

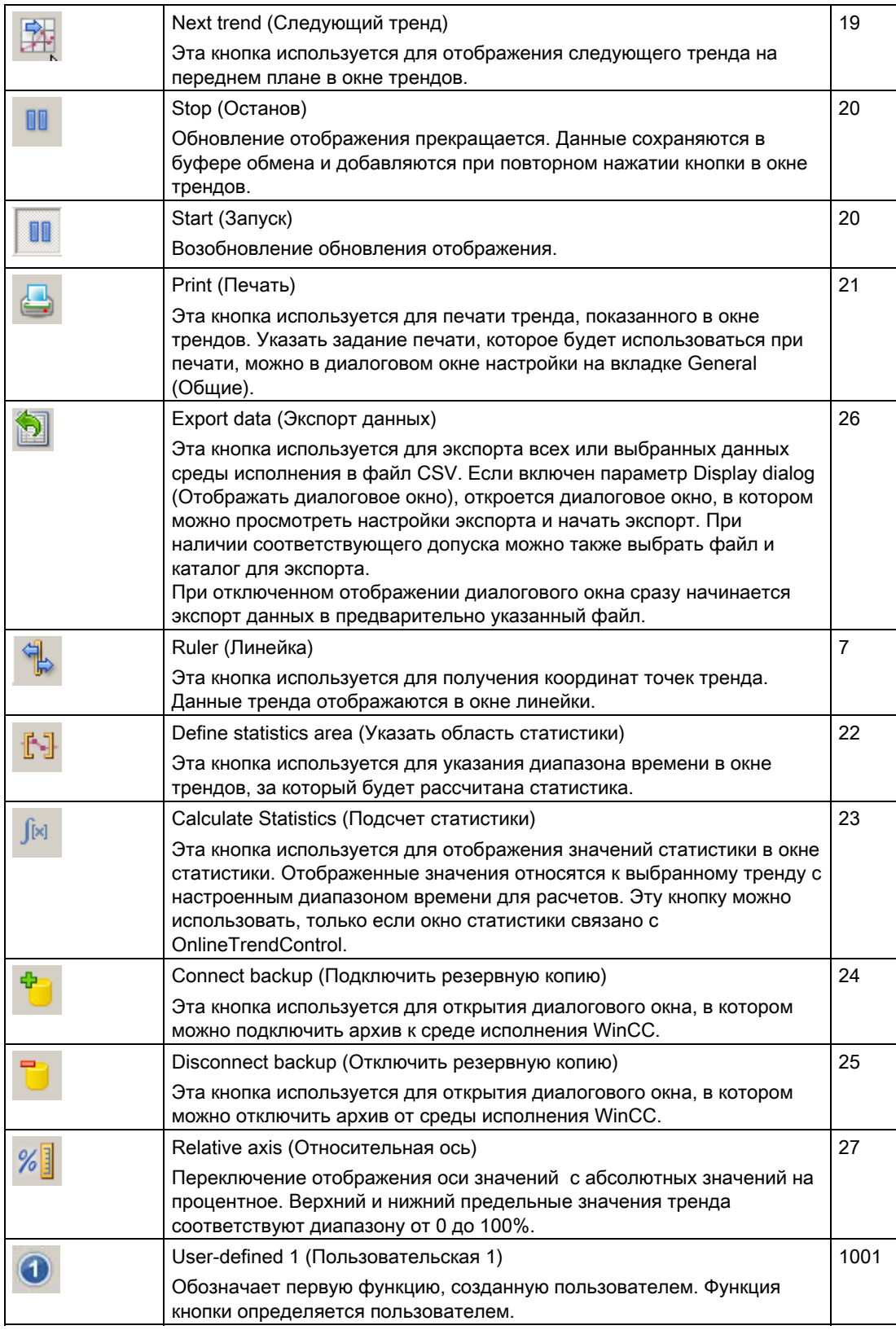

Ошибка! Стиль не определен. Ошибка! Стиль не определен.

#### Возможные элементы строки состояния

В строке состояния окна трендов могут отображаться следующие элементы.

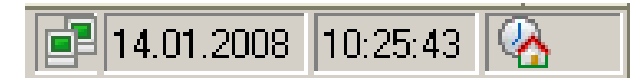

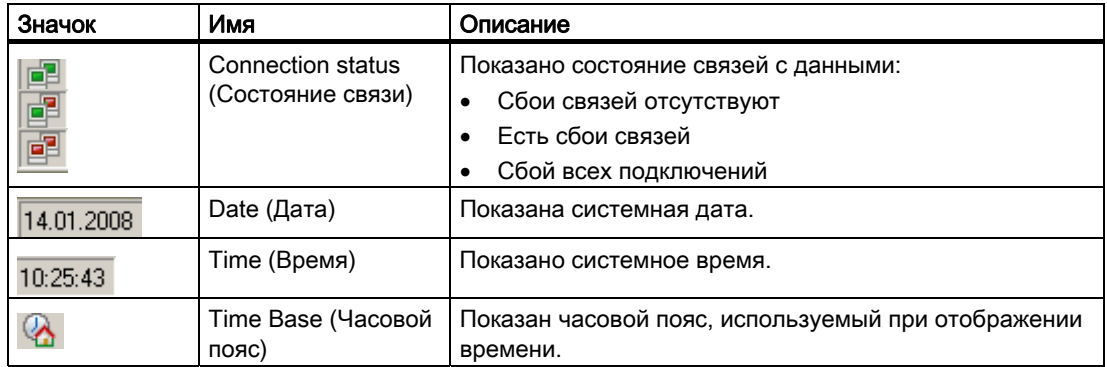

Дважды щелкните значок состояния связей, чтобы открыть окно Status of the data connections (Состояние связей с данными), в котором содержится имя, состояние и имя тега связи с данными.

## 4.2 Интерактивная настройка OnlineTrendControl

#### Введение

В среде исполнения можно выполнить интерактивную настройку и изменить отображение WinCC OnlineTrendControl. При настройке OnlineTrendControl указывается, что будет происходить с интерактивными изменениями при последующем переключении кадра или после закрытия среды исполнения.

#### Обзор

Интерактивную настройку в OnlineTrendControl можно выполнить с помощью следующих кнопок.

- Функция Configuration dialog (Диалоговое окно настройки)
- Функция Select data connection (Выбор связи с данными)
- Функция Select trends (Выбор трендов)
- Функция Select time range (Выбор диапазона времени)

## Функция Configuration dialog (Диалоговое окно настройки)

С помощью функции Configuration dialog (Диалоговое окно настройки) можно перейти в диалоговое окно настройки и, например, изменить отображение тренда.

Вывод значения процесса в форме трендов в кадрах процесса 04/2008, Печатная версия справки 49

#### Ошибка! Стиль не определен. Ошибка! Стиль не определен.

#### Функция Select data connection (Выбор связи с данными)

С помощью функции Select data connection (Выбор связи с данными) можно выбрать архивные теги или интерактивные теги, которые требуется отобразить в виде тренда.

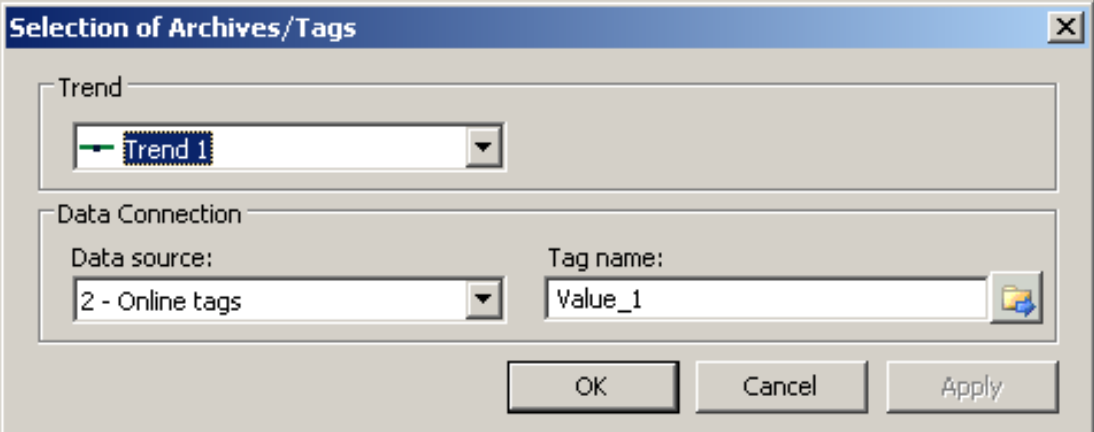

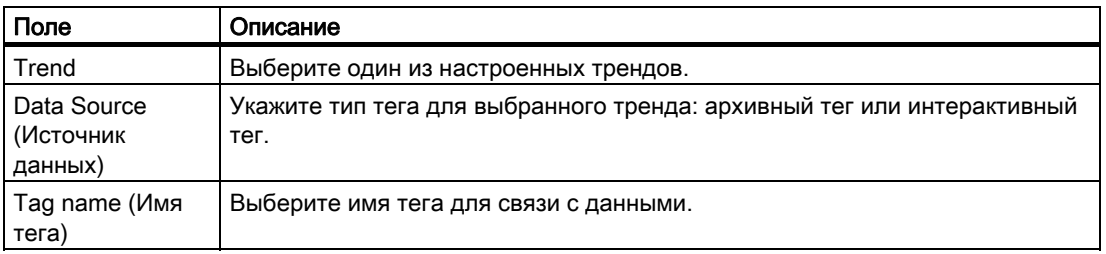

#### Функция Select trends (Выбор трендов)

Функция Select trends (Выбор трендов) используется для открытия диалогового окна, в котором можно отобразить или скрыть тренды. Перемещение трендов на передний план осуществляется путем изменения последовательности трендов.

#### Примечание

Первый тренд окна трендов не может быть скрыт.

#### Ошибка! Стиль не определен. Ошибка! Стиль не определен.

#### Функция Select Time Range (Выбор диапазона времени)

С помощью функции Select Time Range (Выбор диапазона времени) можно выбрать диапазон времени, который будет задан для осей времени. Если тренды окна трендов должны отображаться с общей осью времени, то для всех трендов применяется указанный диапазон времени.

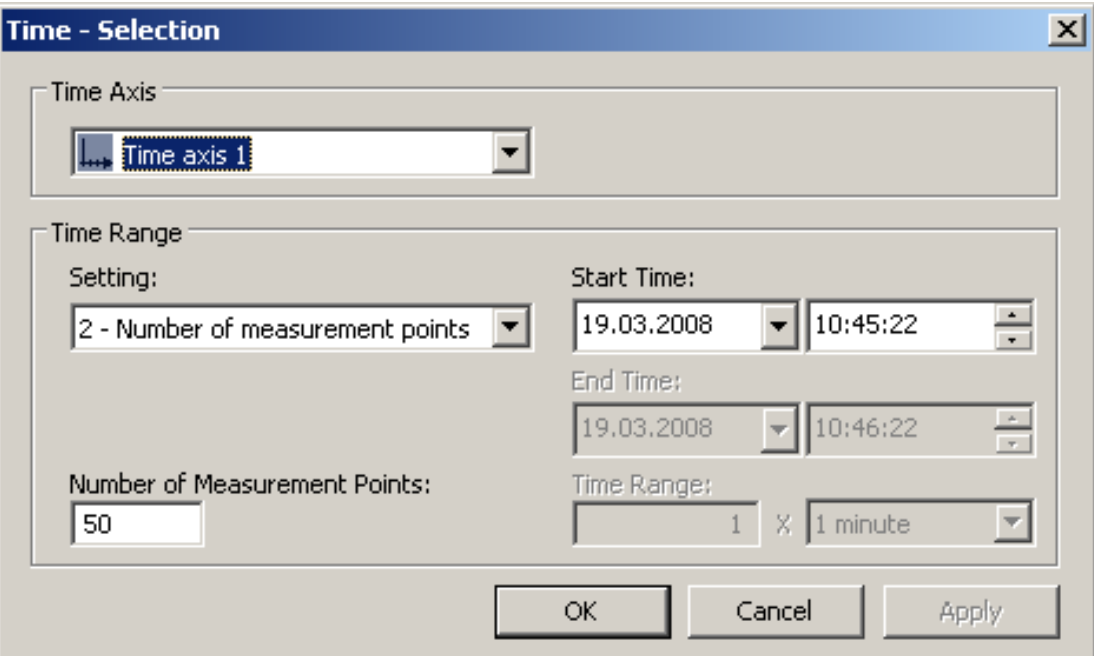

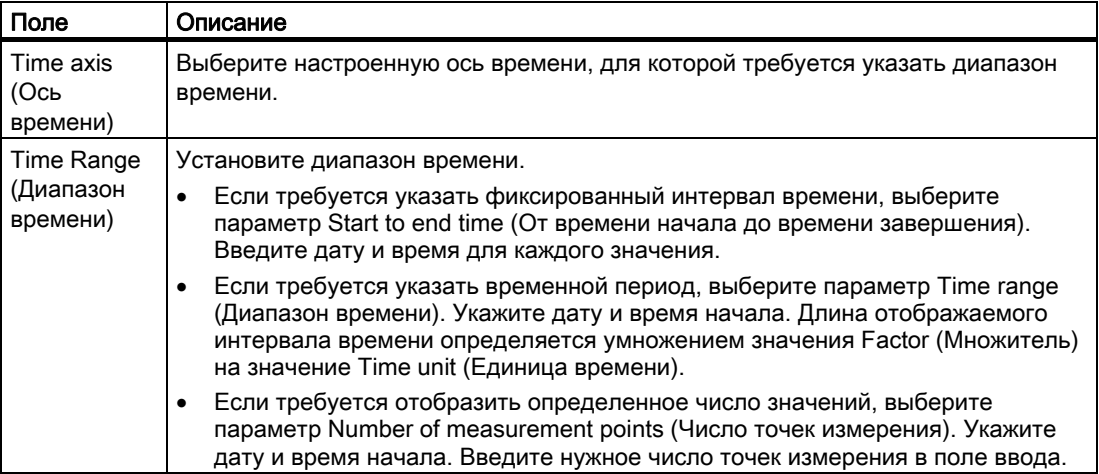

Формат ввода даты и времени зависит от используемого языка в среде исполнения.

Ошибка! Стиль не определен. Ошибка! Стиль не определен.

## 4.3 Включение и остановка обновления

### Введение

Обновление тренда в окне тренда можно запустить или остановить с помощью функции Start/Stop (Запуск/останов).

Эта кнопка обозначает, прекращено обновление или нет.

- **ВВ**: Обновление прекращено. Нажмите кнопку, чтобы продолжить обновление.
	- Обновление запущено. Нажмите кнопку, чтобы остановить обновление.

## 4.4 Отображение тренда на переднем плане

#### Введение

Если в окне тренда требуется отобразить несколько трендов, с помощью функций можно указать тренды, которые будут отображаться на переднем плане.

#### Требования

● Функции Select trends (Выбор трендов), Previous trend (Предыдущий тренд) и Next trend (Следующий тренд) настроены.

#### Процедура

- Кнопка **используется для открытия диалогового окна для отображения и** скрытия трендов. Можно также указать тренд, который должен отображаться на переднем плане.
- кнопка **и кнопка и спользуется для отображения следующего тренда на переднем плане** в окне тренда.
- Кнопка **используется для отображения предыдущего тренда на переднем** плане в окне тренда.

## 4.5 Определение координат точки

#### Введение

Функция Ruler (Линейка) используется для определения координат точки тренда. Для облегчения поиска координат можно увеличить область тренда. Щелкните кнопкой мыши на тренде, чтобы отобразить всплывающую подсказку с набором параметров тренда.

#### Требования

- Выполнена настройка WinCC OnlineTrendControl. Чтобы выделить линейку в окне тренда, можно увеличить толщину линии линейки на вкладке Trend window (Окно трендов) и настроить ее цвет.
- Выполнена настройка функции Ruler (Линейка). Чтобы увеличить область тренда, настройте функции Zoom area (Увеличить область) и Original view (Исходный масштаб).
- Выполнена настройка WinCC TrendRulerControl и установлена связь с OnlineTrendControl.
- В TrendRulerControl выбрано окно линейки, в котором отображаются координаты.
- Запущена среда исполнения.

#### Отображение координат

- 1. В OnlineTrendControl нажмите кнопку .
- 2. Переместите линейку в нужное положение с помощью мыши.
- 3. Чтобы увеличить определенную область, нажмите кнопку . Переместите линейку в нужное положение с помощью мыши.
- 4. Чтобы вернуться к исходному масштабу, нажмите кнопку .

#### Результат

В окне трендов появится линейка. В окне линейки помимо значения X/метки времени и значения Y в виде столбцов показаны данные, настроенные в WinCC TrendRulerControl.

Отображаемые значения могут быть дополнены атрибутом в виде буквы.

- Буква «i»: Отображаемое значение является интерполированным.
- Буква «u»: Отображаемое значение имеет неопределенный статус. Значение не определено, если после запуска среды исполнения начальное значение неизвестно или если используется подстановочное значение.

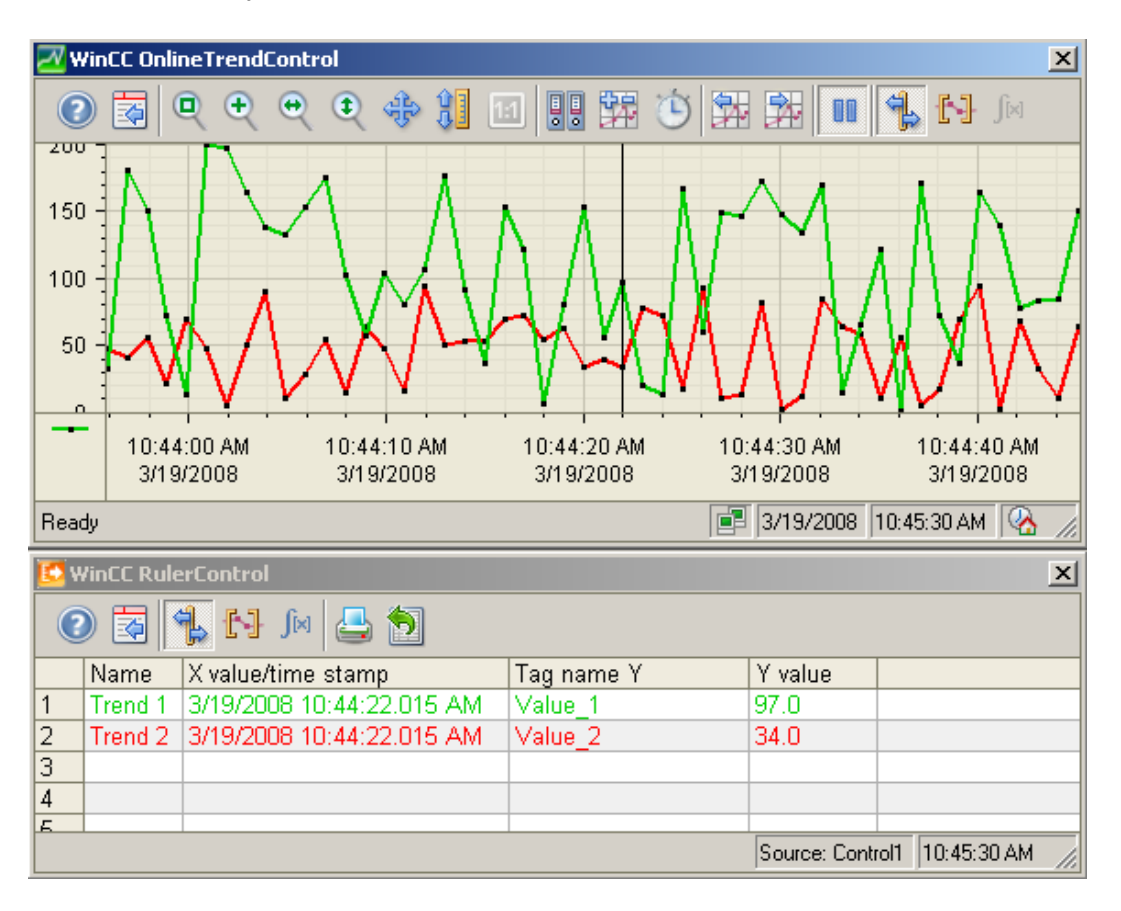

Другие значения можно определить, если навести указатель мыши на линейку и переместить ее на необходимое положение, не отпуская левую кнопку мыши.

#### Примечание

«Неопределенный» статус значения также может быть показан на тренде. Необходимо включить параметр Value with uncertain status (Значение с неопределенным статусом) на вкладке Trends (Тренды) в окне Limit values (Уставки).

## 4.6 Использование функций масштабирования в окнах трендов

#### Введение

Функции можно использовать для увеличения или уменьшения масштаба трендов, осей и различных областей окна трендов, а также для возврата к исходному масштабу.

#### Обзор

В окне тренда доступны следующие функции масштабирования.

- Zoom Area (Увеличить область)
- Original view (Исходный масштаб)
- $\bullet$  Zoom +/- (Масштабирование +/-)
- Zoom time axis +/- (Масштабирование оси времени +/-)
- Zoom value axis  $+/-$  (Масштабирование оси значений  $+/-$ )
- Move trend area (Перемещение области тренда)

#### Требования

- Выполнена настройка WinCC OnlineTrendControl.
- Настроены кнопки для необходимых функций масштабирования на панели инструментов.
- Запущена среда исполнения.

 $\blacksquare$ 

#### Увеличение области окна тренда

- 1. Нажмите кнопку . Обновление отображения прекратится.
- 2. В окне трендов нажмите на один угол области, которую необходимо увеличить.
- 3. Удерживая левую кнопку мыши, растяните область, которую нужно увеличить, до необходимого размера. Если выделенная область содержит, по меньшей мере, два измеренных значения, то выбранная область отобразится в окне трендов.
- 4. Отпустите левую кнопку мыши. Выбранный сегмент будет увеличен. Чтобы увеличить размер еще раз, повторите процедуру.
- 5. Нажмите кнопку . Окно трендов снова отобразится в исходном настроенном масштабе.
- 6. Нажмите кнопку **, чтобы возобновить обновление. Для оси X и оси Y будут** использованы значения, указанные ранее.

#### Увеличение и уменьшение трендов

- 1. Нажмите кнопку . Обновление отображения прекратится.
- 2. Щелкните левой кнопкой мыши в окне трендов, чтобы увеличить размер трендов в окне трендов. Чтобы увеличить размер еще раз, повторите процедуру.
- 3. Чтобы уменьшить размер трендов, удерживайте нажатой клавишу Shift при нажатии левой кнопки мыши.
- 4. При увеличении или уменьшении размера трендов 50%-ное значение трендов всегда будет отображаться в середине осей значений.
- 5. Нажмите кнопку **.........** Окно трендов снова отобразится в исходном масштабе.
- 6. Нажмите кнопку **, чтобы возобновить обновление. Для оси X и оси Y будут** использованы значения, указанные ранее.

#### Примечание

При изменении области значений оси значений на вкладке Value Axis (Ось значений) в диалоговом окне настройки во время масштабирования, видимой областью масштабирования будет являться область с новыми значениями.

#### Масштабирование осей времени и осей значений

1. Нажмите кнопку , чтобы выполнить масштабирование осей времени, или

кнопку , чтобы выполнить масштабирование осей значений. Обновление отображения прекратится.

- 2. Щелкните левой кнопкой мыши в окне трендов, чтобы увеличить масштаб осей времени или осей значений. Чтобы увеличить масштаб еще раз, повторите процедуру.
- 3. Чтобы уменьшить масштаб осей времени или осей значений, удерживайте нажатой клавишу Shift при нажатии левой кнопки мыши.
- 4. При масштабировании осей 50%-ное значение трендов всегда будет отображаться в середине осей.
- 5. Нажмите кнопку . Окно трендов снова отобразится в исходном масштабе.
- 6. Нажмите кнопку , чтобы возобновить обновление. Для оси X и оси Y будут использованы значения, указанные ранее.

#### Перемещение области тренда

1. Нажмите кнопку . Обновление отображения прекратится.

2. Удерживая левую кнопку мыши нажатой, переместите курсор в требуемое положение окна трендов. Отображаемая область в окне трендов подстроится в соответствии с осью времени и осью значений.

масштабе.

3. Нажмите кнопку еще раз, чтобы отобразить окно трендов в исходном

## 4.7 Создание статистики данных среды исполнения

#### Введение

В окне трендов можно производить обработку данных процесса среды исполнения. Данные, для которых выполнена обработка, отображаются в WinCC TrendRulerControl.

#### Обзор

В зависимости от типа обработки данных для отображения значений доступны три различных типа окон. Доступны следующие типы окон.

- В окне линейки отображаются координаты тренда.
- В окне области статистики отображаются значения нижнего и верхнего пределов трендов.
- В окне статистики отображается статистическая оценка трендов. Среди прочего в статистику входят следующие значения.
	- Минимальное
	- Максимальное
	- Среднее
	- Среднеквадратическое отклонение
	- Интеграл

Во всех окнах также может быть отображена дополнительная информация о значениях связанных трендов.

#### Требования

- Выполнена настройка WinCC OnlineTrendControl. Чтобы выделить линейку, обозначающую область статистики, можно увеличить толщину линии линейки на вкладке Trend window (Окно трендов) и настроить ее цвет.
- Выполнена настройка WinCC TrendRulerControl и установлена связь с OnlineTrendControl.
- В TrendRulerControl выбрано окно, в котором отображаются требуемые данные.
- Настроены функции Define statistics area (Выбор области статистики), Calculate statistics (Подсчет статистики) и Start/Stop (Запуск/останов). Если достаточно отображения значений в окне линейки, функции Select statistics area (Выбор области статистики) и Calculate statistics (Подсчет статистики) не понадобятся.
- Чтобы выбрать область статистики за пределами диапазона времени, отображаемого в окне трендов, требуется функция Select time range (Выбор диапазона времени).

#### Ошибка! Стиль не определен. Ошибка! Стиль не определен.

- Чтобы переключаться между окном статистики и окном линейки, требуется функция Configuration dialog (Диалоговое окно настройки).
- Запущена среда исполнения.

#### Ошибка! Стиль не определен. Ошибка! Стиль не определен.

#### Отображение данных в окне области статистики

- отображения.
- 1. Нажмите кнопку в OnlineTrendControl, если требуется остановить обновление
- 2. Нажмите кнопку . Обновление отображения прекращается; архивирование данных процесса продолжается. На левом и правом краях окна трендов отображаются две вертикальные линии.
- 3. Перемещайте линейку для выбора требуемой области.
- 4. Данные, для которых выполнена обработка, отображаются в окне области статистики в настроенных столбцах.

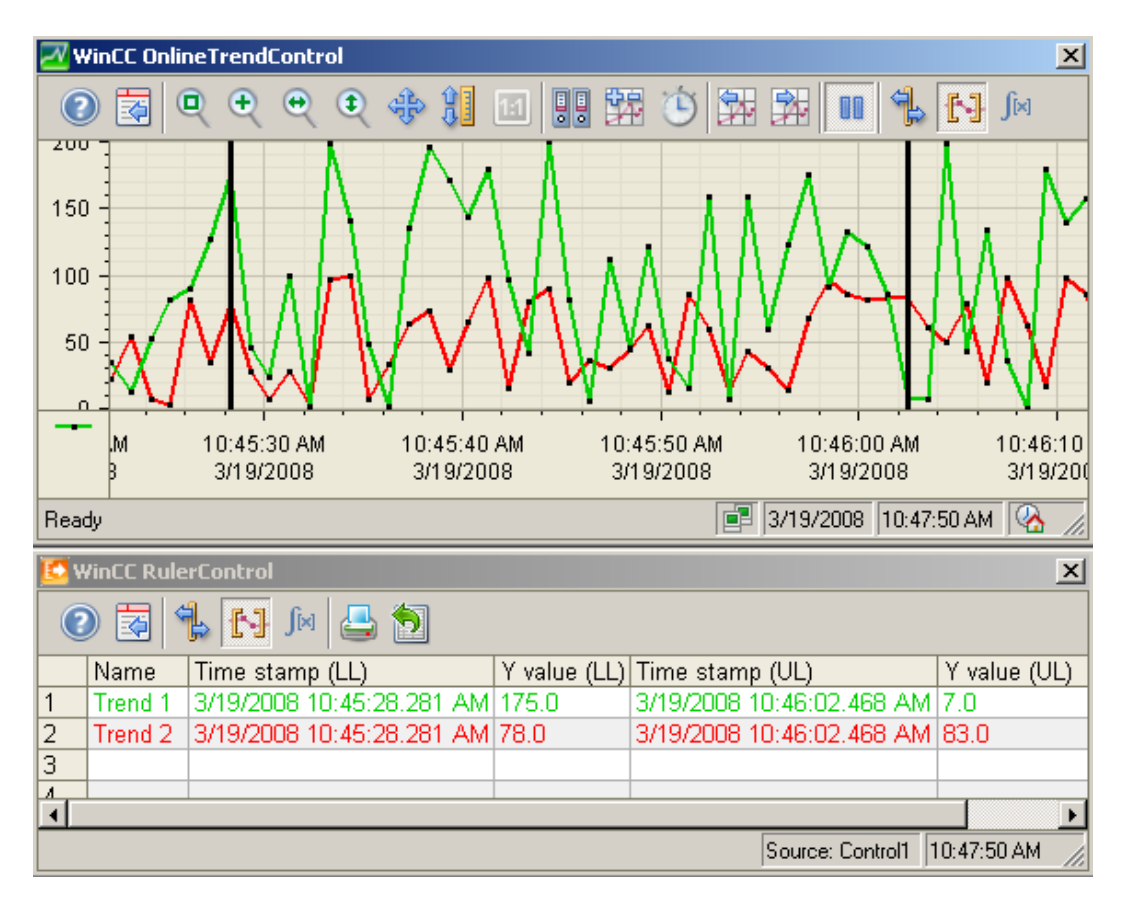

5. Чтобы выполнить обработку данных, которые не отображаются в

OnlineTrendControl, нажмите кнопку . В диалоговом окне Time selection (Выбор времени) введите требуемый диапазон времени для выбранной оси времени. Отобразятся данные для указанного диапазона времени. Теперь можно выполнить обработку этих данных.

6. Чтобы продолжить работу в OnlineTrendControl, нажмите кнопку .

Ошибка! Стиль не определен. Ошибка! Стиль не определен.

#### Отображение данных в окне статистики

- 1. В OnlineTrendControl нажмите кнопку . Обновление отображения прекращается; архивирование данных процесса продолжается.
- 2. Нажмите кнопку . Обновление отображения прекращается; архивирование данных процесса продолжается. На левом и правом краях окна трендов отображаются две вертикальные линии.
- 3. Перемещайте линейку для выбора требуемой области.
- 4. Нажмите кнопку  $\frac{|\mathbf{F}|}{|\mathbf{F}|}$ . Данные, для которых выполнена обработка, отображаются в окне статистики в настроенных столбцах.

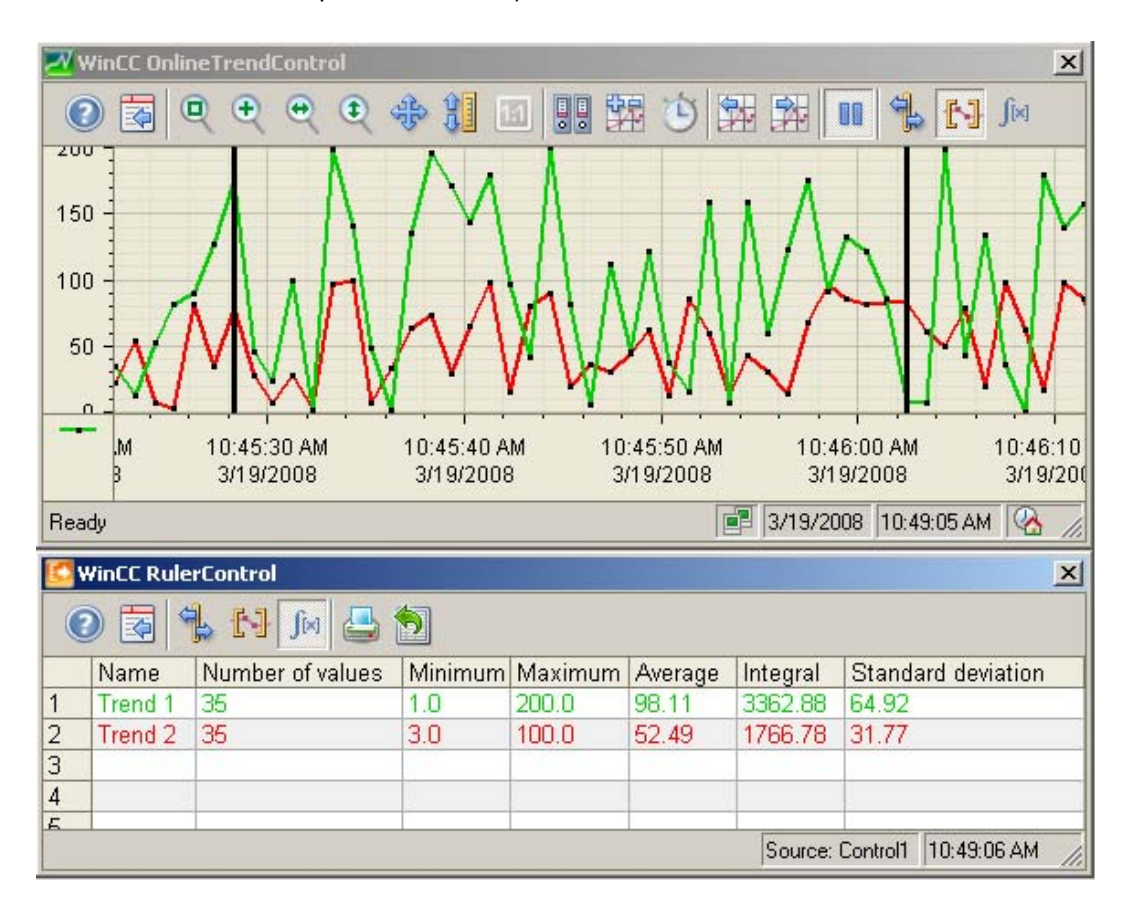

5. Чтобы выполнить обработку данных, которые не отображаются в

OnlineTrendControl, нажмите кнопку . В диалоговом окне Time selection (Выбор времени) введите требуемый диапазон времени для выбранной оси времени. Отобразятся данные для указанного диапазона времени. Теперь можно выполнить обработку этих данных.

6. Чтобы продолжить работу в OnlineTrendControl, нажмите кнопку .

#### Примечание

Отображаемые значения могут быть дополнены атрибутом в виде буквы.

- Буква «i»: Отображается интерполированное значение.
- Буква «u»: Отображаемое значение имеет неопределенный статус. Значение не определено, если после запуска среды исполнения начальное значение неизвестно, или если используется подстановочное значение.

#### Примечание

Для дополнительного статистического анализа данных процесса и архивирования результатов потребуется написать сценарии самостоятельно.

## 4.8 Отображение архивных значений

#### Введение

Для просмотра архива используйте кнопки на панели инструментов окна трендов или соответствующие сочетания клавиш.

Архивные значения тега будут отображаться в окне трендов в пределах интервала времени. Этот интервал времени можно указать, введя диапазон времени или время начала и время окончания.

#### Требования

- Кнопки для просмотра архива доступны только в случае, если данные выводятся из архивных тегов.
- Указан диапазон времени или время начала и время окончания.

#### Кнопки для архивных значений

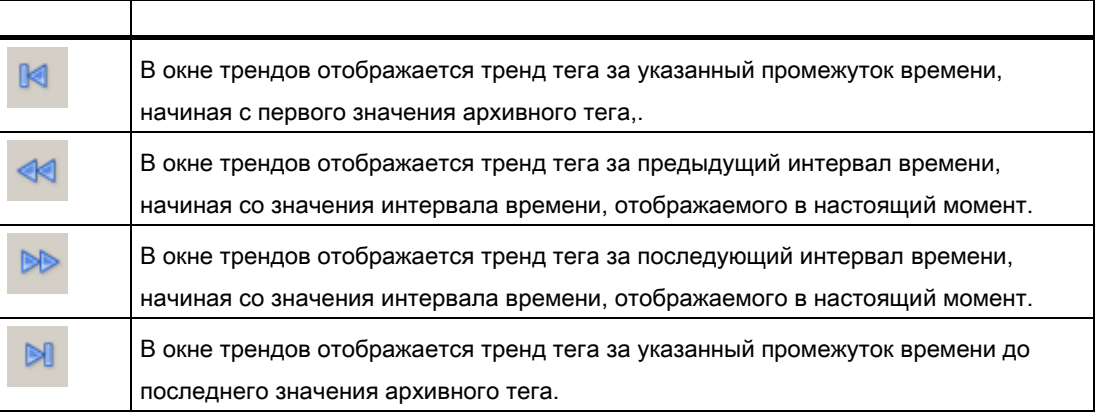

Вывод значения процесса в форме трендов в кадрах процесса 04/2008, Печатная версия справки 61

Ошибка! Стиль не определен. Ошибка! Стиль не определен.

## Пример проекта для OnlineTrendControl 5

## 5.1 Пример настройки OnlineTrendControl

#### Введение

В следующем примере показана настройка WinCC OnlineTrendControl с двумя трендами и отображение в среде исполнения. С помощью функции Configuration dialog (Диалоговое окно настройки) в среде исполнения можно в любой момент изменить отображение трендов и сразу просмотреть изменения.

#### Этапы конфигурации

- 1. Вставьте OnlineTrendControl в кадр в графическом дизайнере.
- 2. Выполните настройку свойств OnlineTrendControl.
- 3. Создайте окно трендов.
- 4. Настройте соответствующие свойства оси времени. Назначьте оси времени для окна трендов.
- 5. Настройте соответствующие свойства двух осей значений. Назначьте оси значений для окна трендов.
- 6. Создайте два тренда и назначьте тренды для окон трендов. Назначьте для трендов ось времени и оси значений.
- 7. Свяжите каждый из двух трендов с интерактивным тегом.
- 8. Настройте отображение каждого тренда.
- 9. Сохраните кадр в графическом дизайнере с помощью OnlineTrendControl.
- 10.Выберите кадр в качестве начального кадра проекта.
- 11.Запустите среду исполнения.
- 12.Запустите симулятор тегов для предоставления данных для трендов.
- 13.Отключите среду исполнения, чтобы завершить проект.

Ошибка! Стиль не определен. Ошибка! Стиль не определен.

## 5.2 Настройка окна трендов

#### Введение

В данном примере имеется окно трендов, встроенное в WinCC OnlineTrendControl. В этой главе описана настройка свойств элемента управления и окна трендов.

#### Требования

● В графическом дизайнере открыт кадр.

#### Процедура

- 1. В графическом дизайнере вставьте WinCC OnlineTrendControl в кадр из палитры объектов. С помощью мыши выберите необходимый размер элемента управления.
- 2. Дважды щелкните элемент управления. Откроется диалоговое окно настройки.
- 3. Перейдите на вкладку General (Общие).

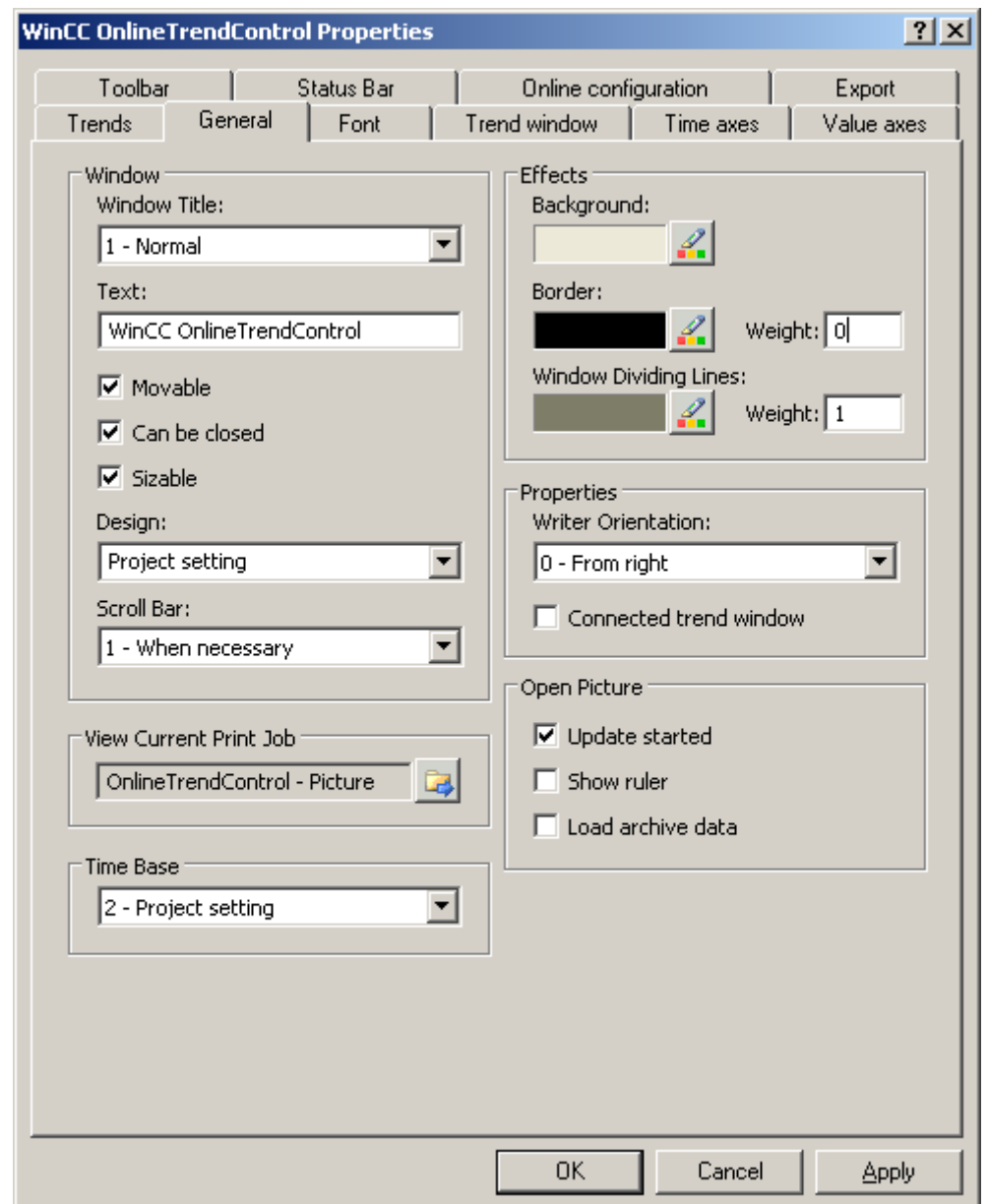

Ошибка! Стиль не определен. Ошибка! Стиль не определен.

- 4. Для заголовка окна выберите значение Normal (Обычный). Включите параметры Moveable (Разрешить перемещение), Can Be Closed (Разрешить закрытие) и Sizeable (Разрешить масштабирование). По умолчанию указано направление записи From the right (Справа налево), и что обновление начнется при открытии кадра.
- 5. Сохраните конфигурацию.
- 6. Перейдите на вкладку Trend windows (Окна трендов). Создайте окно трендов с помощью кнопки New (Создать). В среде исполнения будут отображены линии координатной сетки.
- 7. Настройте отображение линейки. При использовании элемента Graphic (Графика) для линейки можно настроить цвет и толщину линии линейки.

#### Ошибка! Стиль не определен. Ошибка! Стиль не определен.

- 8. Сохраните конфигурацию.
- 9. Перейдите на вкладку Toolbar (Панель инструментов). Для проверки данного примера требуются следующие функции.
	- Диалоговое окно настройки
	- Все функции масштабирования и перемещения
	- Исходный масштаб
	- Линейка
- 10.Сохраните конфигурацию.

## 5.3 Настройка осей OnlineTrendControl

#### Введение

Окно трендов в данном примере содержит одну ось времени и две оси значений. В окне трендов отображаются последние 50 значений тренда относительно текущего времени.

#### Требования

● Создано окно трендов.

#### Процедура

1. Перейдите на вкладку Time axes (Оси времени). Создайте ось времени с помощью кнопки New (Создать).

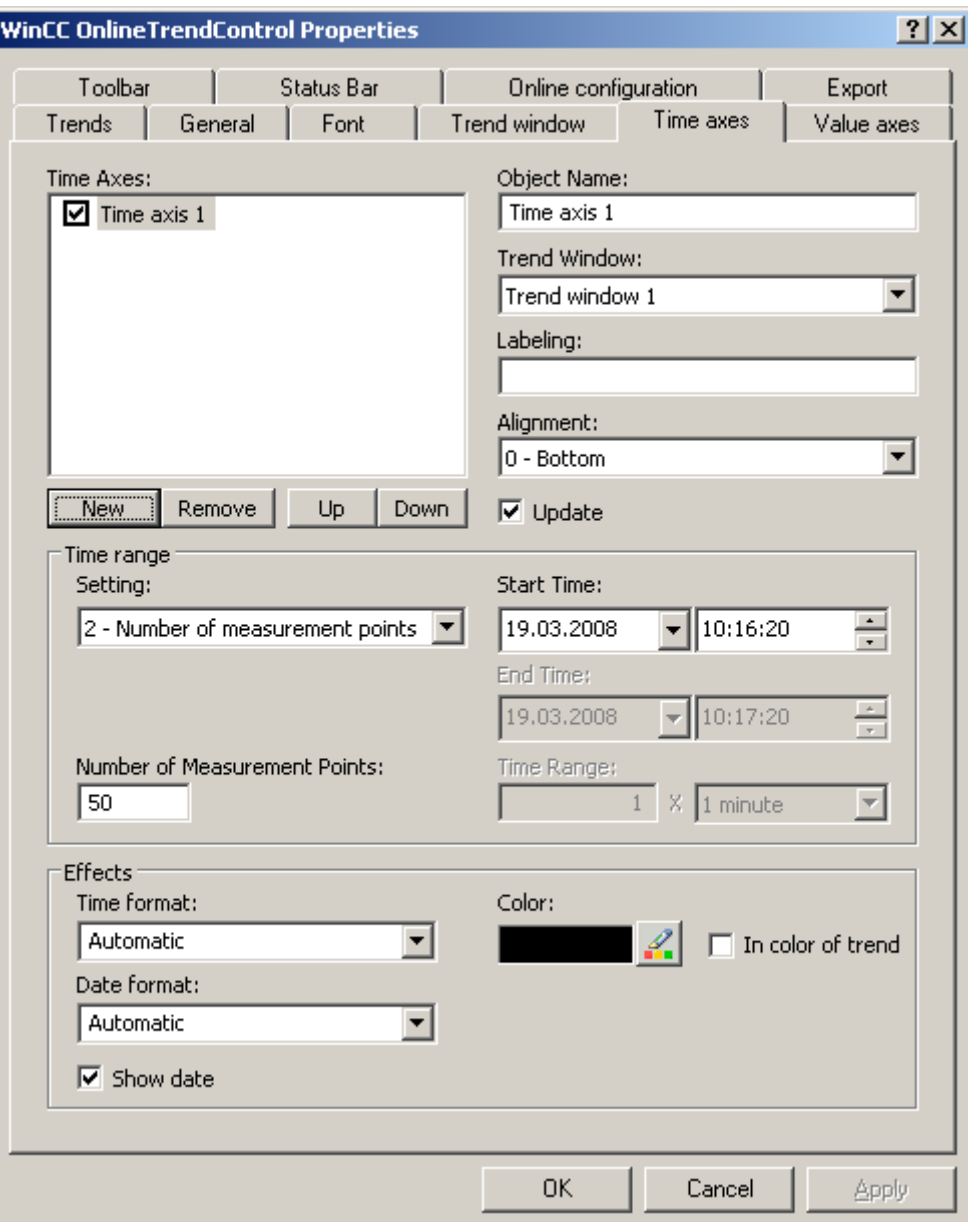

- 2. Назначьте ось времени для настроенного окна трендов. Выберите значение Bottom (Внизу) для расположения оси времени.
- 3. Включите параметр Update (Обновлять), чтобы отображать значения относительно текущего времени.
- 4. Выберите параметр Number of measurement points (Число точек измерения) в области Time range (Диапазон времени). Не требуется указывать время начала, так

как в данном примере будут отображены последние 50 значений относительно текущего времени. Введите "50" в качестве числа точек измерения в поле ввода.

- 5. Настройте требуемый формат даты и времени.
- 6. Сохраните конфигурацию.
- 7. Перейдите на вкладку Value axes (Оси значений). Создайте две оси значений с помощью кнопки New (Создать).

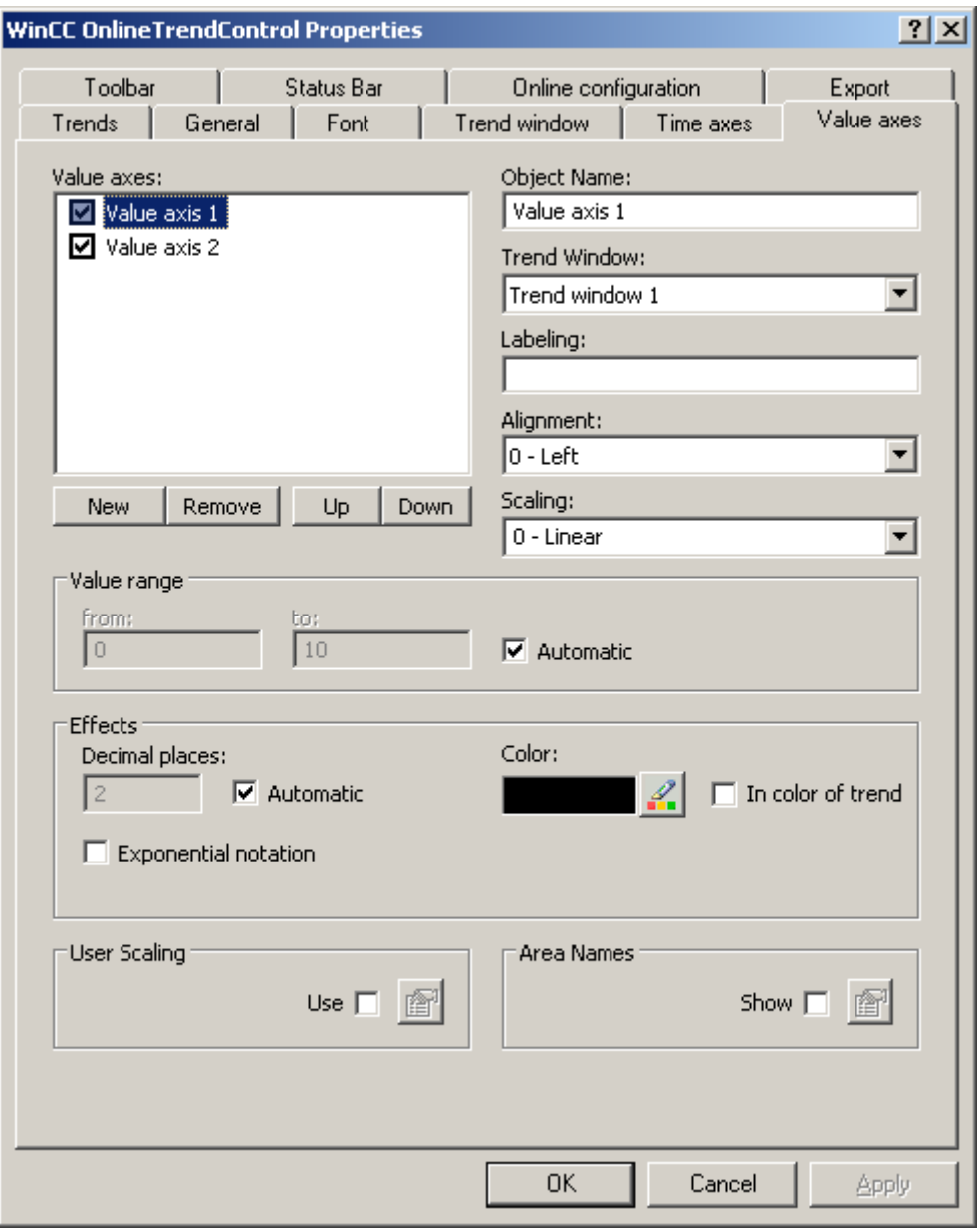

- 8. Назначьте оси значений для настроенного окна трендов.
- 9. Настройте расположение каждой оси значений. Первую ось значений необходимо выровнять по левому краю, вторую – по правому краю.

- 10.Выберите значение Linear (Линейное) для масштабирования.
- 11.По умолчанию параметр Automatic (Автоматически) будет включен для обеих осей значений в области Value range (Диапазон значений). Диапазон значений для осей значений зависит от значений тегов.
- 12.Сохраните конфигурацию.

## 5.4 Настройка трендов

#### Введение

В данном примере в окне трендов отображаются два тренда с общей осью времени. Для каждого тренда создана своя ось значений. Данные для трендов предоставляются интерактивными тегами. Пользовательское отображение можно настроить индивидуально.

#### Требования

- Создано окно трендов.
- Настроена ось времени и две оси значений.
- В системе управления тегами созданы два недвоичных тега.

Ошибка! Стиль не определен. Ошибка! Стиль не определен.

#### Процедура

1. Перейдите на вкладку Trends (Тренды). Создайте два тренда с помощью кнопки New (Создать).

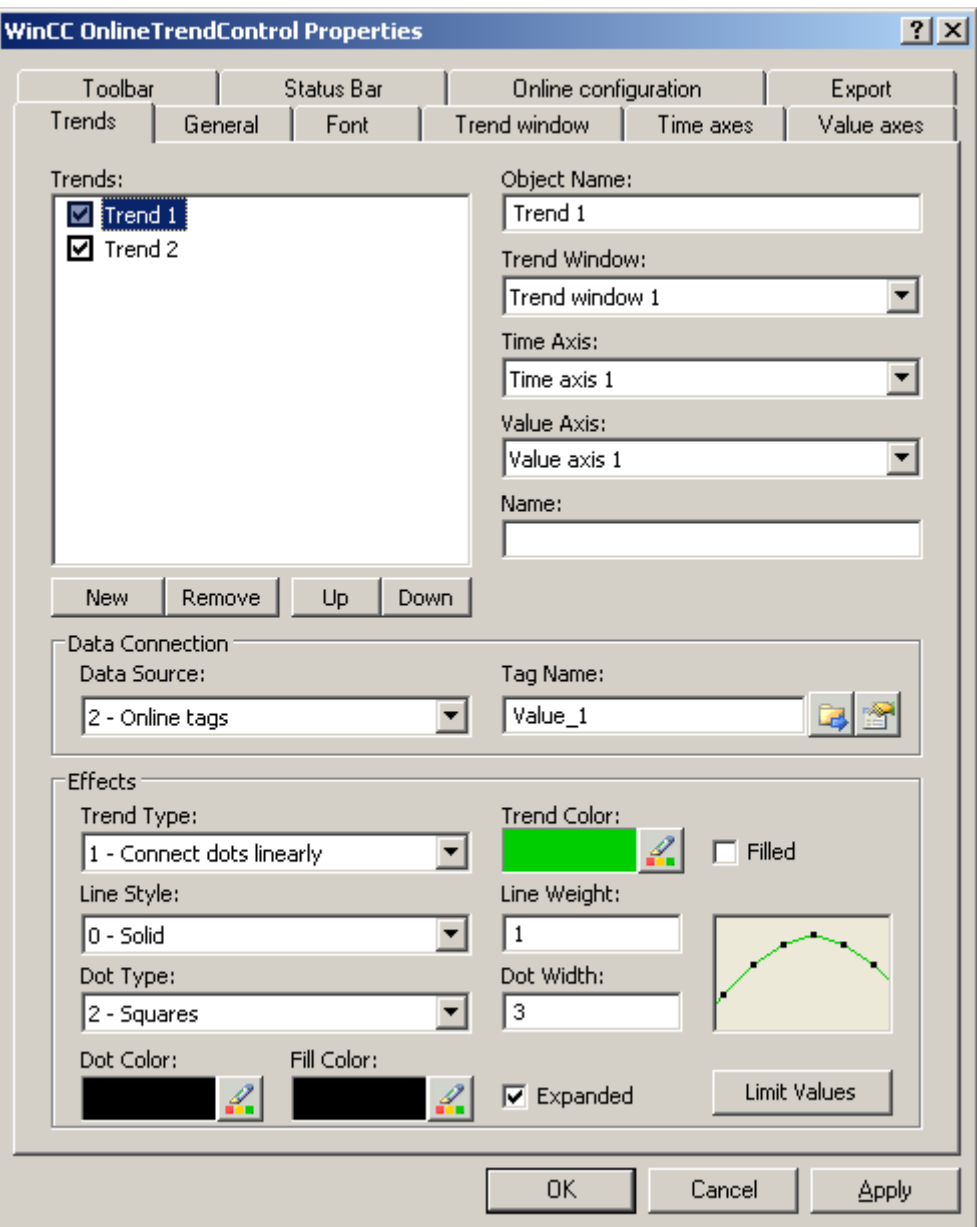

- 2. Назначьте для каждого тренда настроенное окно трендов и оси времени. Для элемента Trend1 назначьте элемент ValueAxis1, а для элемента Trend2 – ValueAxis2.
- 3. Укажите связь с данными для каждого тренда. Выберите значение Online tags (Интерактивные теги).
- 4. Нажмите , чтобы выбрать теги для трендов.

- 5. Настройте отображение каждого тренда по своему усмотрению. Для получения дополнительной информации о настройке см. стр. .
- 6. Сохраните конфигурацию.

## 5.5 Запуск примера OnlineTrendControl

#### Введение

Чтобы проверить пример OnlineTrendControl в среде исполнения, необходимо выполнить множество настроек в проекте.

#### Требования

- В графическом дизайнере сохранен настроенный кадр.
- В проводнике WinCC с помощью контекстного меню указан кадр в качестве начального кадра.

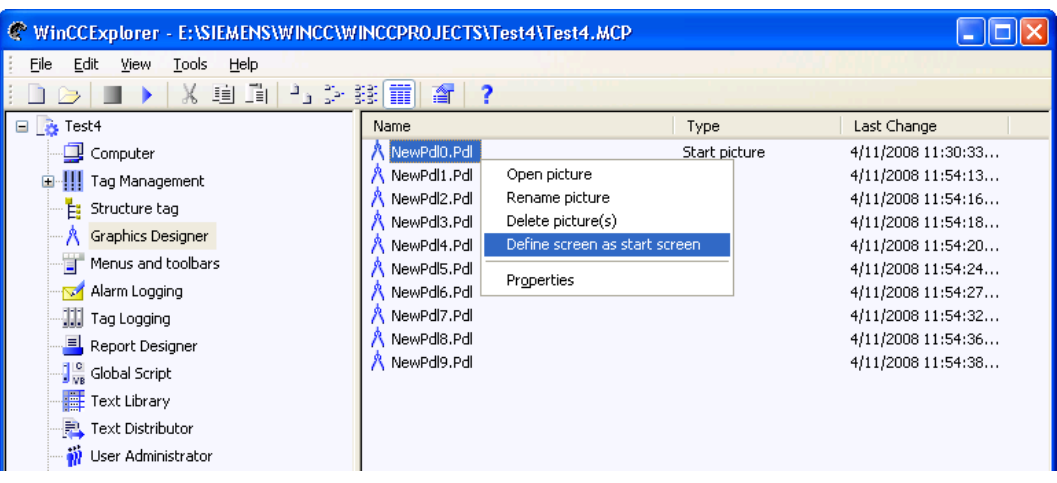

● В диалоговом окне Computer properties (Свойства компьютера) проверено, выбраны ли параметры Graphics Runtime (Графическая среда) и Tag Logging Runtime (Система архивации).

#### Процедура

- 1. Активируйте среду исполнения, нажав соответствующую кнопку на панели инструментов или выбрав соответствующую строку меню.
- 2. Запустите симулятор тегов, чтобы проверить работу WinCC OnlineTrendControl с тегами.
- 3. На компьютере выберите «Пуск/SIMATIC/WinCC/Tools (Инструменты)».
- 4. Выберите компонент WinCC Tag Simulator (Симулятор тегов WinCC). Откроется программа имитации.

- 5. Укажите два тега, которые были привязаны в OnlineTrendControl.
- 6. Назначьте для тега свойство Random (Случайный) и выберите параметр Active (Активный).
- 7. Сохраните настройки.
- 8. Нажмите кнопку Start Simulation (Запуск имитации). Запустится имитация и будут предоставлены данные для тренда.
- 9. Отключите среду исполнения, чтобы завершить пример проекта.

#### Результат

В среде исполнения отображаются тренды со значениями, созданными симулятором тегов.

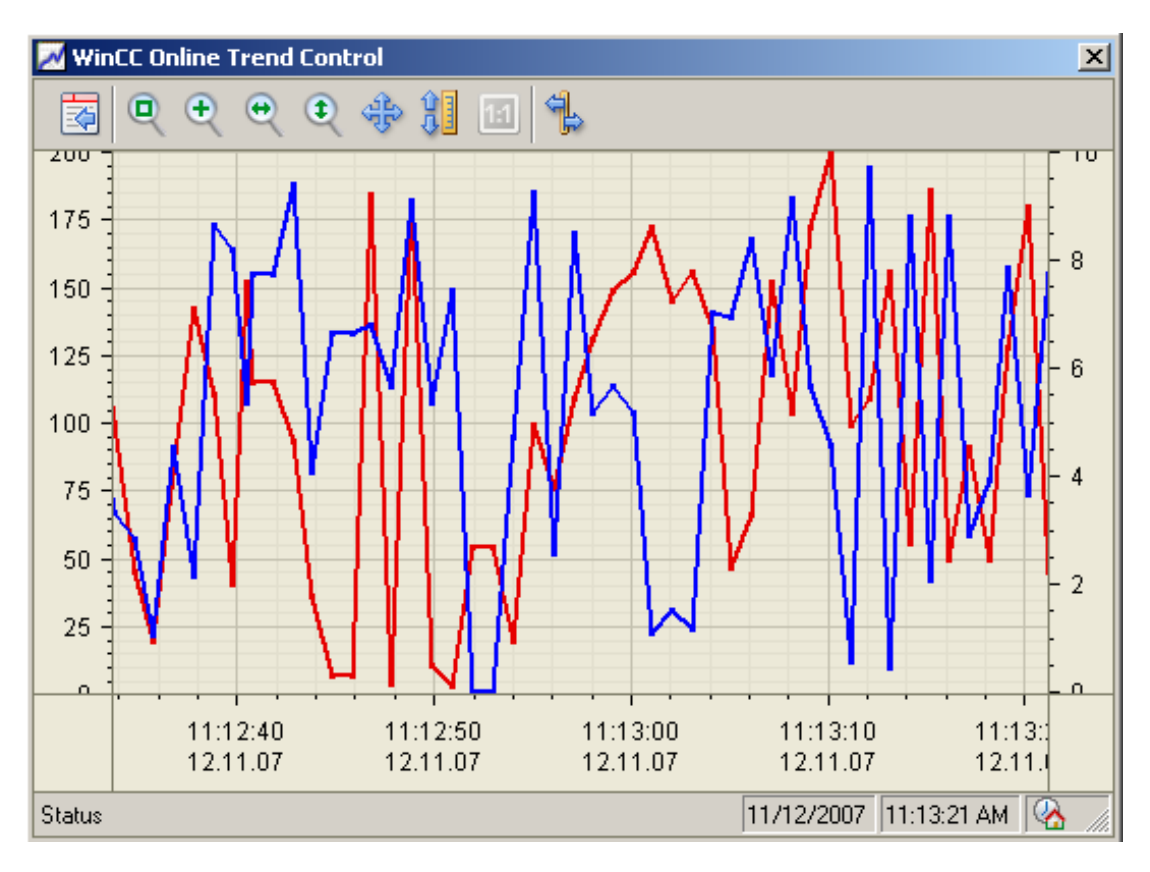

Нажмите кнопку , чтобы открыть диалоговое окно настройки, в котором на вкладке

Trends (Тренды) можно изменить отображение трендов по своему желанию.

Изменения настроек отобразятся сразу же.

Протестируйте все функции масштабирования и перемещения тренда или оси.

Для получения дополнительной информации об использовании OnlineTrendControl в среде исполнения см. в разделе .

Можно расширить OnlineTrendControl с помощью окна линейки.
Ошибка! Стиль не определен.

Ошибка! Стиль не определен. Ошибка! Стиль не определен.

Вывод значения процесса в форме трендов в кадрах процесса о 4/2008, Печатная версия справки с последниками с при последниками с при последниками с при последниками с 65

# Индекс

### A

Alarm Control Example of configuration, [57](#page-62-0)  Toolbar, [27](#page-27-0)  AlarmControl Configuring the data export operation, [35](#page-35-0)  Configuring the status bar, [27](#page-27-0) Configuring the toolbar, [27](#page-27-0)  Online configuration, [36](#page-36-0)  Axis, [9,](#page-8-0) [14](#page-13-0)

### B

Button, [41](#page-44-0)

### D

Data export in runtime, [35](#page-35-0) 

## E

Examples of configuring an AlarmControl, [57](#page-62-0)

### F

FunctionTrendControl Change the sequence of the displayed trends, [47](#page-51-0)  Configuring the data export operation, [35](#page-35-0)  Configuring the evaluation with the TrendRulerControl, [31](#page-31-0)  Configuring the status bar, [27](#page-27-0) Configuring the toolbar, [27](#page-27-0)  Configuring trends, [23](#page-23-0) Displaying a trend in the foreground, [47](#page-51-0)  Online configuration, [36](#page-36-0) 

#### I

In trends, [5](#page-4-0) 

## K

Key function, [41](#page-44-0)

### $\Omega$

Online configuration, [36](#page-36-0) Online Configuration, [44](#page-47-0) Online Trend Control Resolution, [5](#page-4-0) OnlineTableControl Configuring the data export operation, [35](#page-35-0)  Configuring the evaluation with the TrendRulerControl, [31](#page-31-0)  Configuring the status bar, [27](#page-27-0)  Configuring the toolbar, [27](#page-27-0)  Online configuration, [36](#page-36-0) OnlineTrendControl, [11](#page-10-0)  Buttons in the Toolbar, [41](#page-44-0) Change the sequence of the displayed trends, [47](#page-51-0)  Configuring a trend window, [12,](#page-11-0) [57](#page-62-0), [59,](#page-64-0) [62](#page-68-0)  Configuring the axes of trends, [9](#page-8-0) Configuring the data export operation, [35](#page-35-0)  Configuring the evaluation with the TrendRulerControl, [31](#page-31-0)  Configuring the status bar, [27](#page-27-0)  Configuring the time axes in trend windows, [14](#page-13-0) Configuring the toolbar, [27](#page-27-0)  Configuring the value axes in trend windows, [17](#page-16-0) Configuring trends, [23](#page-23-0) Configuring trends for the trend window, [20](#page-20-0)  Creating statistics in runtime, [52](#page-56-0) Determining the coordinates of a point, [48](#page-52-0) Display a trend in the foreground, [47](#page-51-0)  Display of archived values, [55](#page-60-0)  Online configuration, [36](#page-36-0) Online Configuration, [44](#page-47-0)  Operation in Runtime, [41](#page-44-0)  Representation Trend Lines, [7](#page-6-0) Start and stop update, [47](#page-51-0) Using the zoom functions in trend windows, [50](#page-54-0)

### R

Representation of process values, [5](#page-4-0) Runtime, [41](#page-44-0), [44](#page-47-0), [52](#page-56-0)  Displaying archived values in OnlineTrendControl, [55](#page-60-0)  Trend in the foreground, [47](#page-51-0)  Using the zoom functions in trend windows, [50](#page-54-0) 

### S

Starting and stopping the update in table windows, [47](#page-51-0)  Statistics, [31](#page-31-0), 52 Status bar, [27,](#page-27-0) [41](#page-44-0)

### T

Toolbar, [27](#page-27-0), [41](#page-44-0)  Trend, [7,](#page-6-0) [9,](#page-8-0) [14](#page-13-0), [17](#page-16-0), [20,](#page-20-0) [23](#page-23-0)  Configuring in OnlineTrendControl, [12](#page-11-0), [57,](#page-62-0) [59,](#page-64-0) [62](#page-68-0) Trend Control, [5](#page-4-0)  TrendRulerControl Configuring the data export operation, [35](#page-35-0) Configuring the ruler window/statistics window/Statistics area window, [31](#page-31-0) Configuring the status bar, [27](#page-27-0)  Configuring the toolbar, [27](#page-27-0)  Creating statistics in runtime with the OnlineTrendControl, [52](#page-56-0)  Online configuration, [36](#page-36-0)

### U

UserArchiveControl Configuring the data export operation, [35](#page-35-0) Configuring the status bar, [27](#page-27-0)  Configuring the toolbar, [27](#page-27-0)  Online configuration, [36](#page-36-0)

#### W

WinCC AlarmControl Standard functions, [39](#page-40-0)  WinCC Online Trend Control, [5](#page-4-0) 

Индекс

Вывод значения процесса в форме трендов в кадрах процесса <u>Deseg eta terminipedeea e dopine riperide e italijan irpedeea.</u><br>04/2008, Печатная версия справки *77*  Индекс